# **ГАУ РС (Я) "ЦЕНТР СТРАТЕГИЧЕСКИХ ИССЛЕДОВАНИЙ РС (Я)"**

# **РУКОВОДСТВО ПО РАБОТЕ В ИНФОРМАЦИОННО-АНАЛИТИЧЕСКОЙ СИСТЕМЕ "СИТУАЦИОННЫЙ ЦЕНТР ГЛАВЫ РЕСПУБЛИКИ САХА (ЯКУТИЯ)"**

На 34 листах

2018 г.

# Содержание

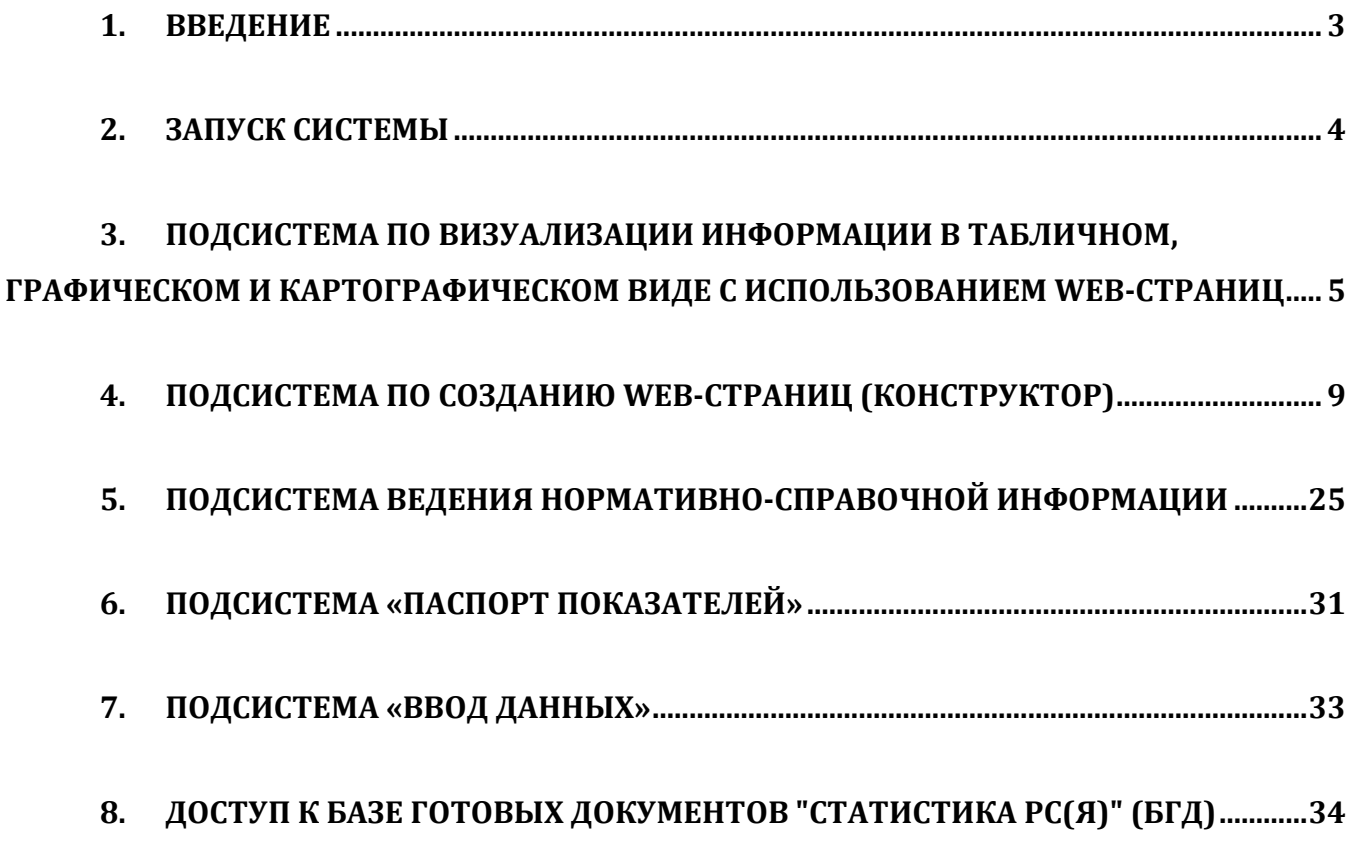

## <span id="page-2-0"></span>**Краткое описание ИАС «Ситуационный центр Главы Республики Саха (Якутия)»**

## [http://sc.sakha.gov.ru](http://sc.sakha.gov.ru/)

Система принята в промышленную эксплуатацию распоряжением Главы РС(Я) от 13.07.2015 №601-РГ "О внедрении ИАС "Ситуационный центр Главы Республики Саха (Якутия)".

ИАС СЦГ предназначена для:

- информационной поддержки принятия управленческих решений.
- автоматизации сбора, хранения и визуализации социально-экономической информации.
- интеграции с внешними информационными ресурсами и системами:

Система построена в виде веб-портала, состоящего из тематических разделов.

Каждый раздел включает аналитические веб-страницы.

## **Основные подсистемы ИАС СЦГ:**

- подсистема визуализации информации в табличном, графическом и картографическом виде с использованием Web-страниц;
- подсистема загрузки/выгрузки данных в Систему из внешних информационных ресурсов и информационных систем ИАС «Ситуационный центр Главы Республики Саха (Якутия)»;
- подсистема ведения нормативно-справочной информации ИАС «Ситуационный центр Главы Республики Саха (Якутия)»;
- подсистема «Паспорт показателей» ИАС «Ситуационный центр Главы Республики Саха (Якутия)».

### **Уровень подготовки пользователей**

Пользователь Системы должен иметь опыт работы с ОС MS Windows (XP/7/8/10), навык работы с ПО Google Chrome, Mozilla Firefox.

## **Права доступа пользователей**

В системе установлено разграничение прав доступа пользователей к подсистемам ИАС СЦГ.

## **2. ЗАПУСК СИСТЕМЫ**

- <span id="page-3-0"></span>1. Для работы в Системе необходимо программное обеспечение: Google Chrome, Mozilla Firefox.
- 2. Вести в браузере адресную строку Системы.

http://sc.sakha.gov.ru

3. Открывается окно сайта Системы.

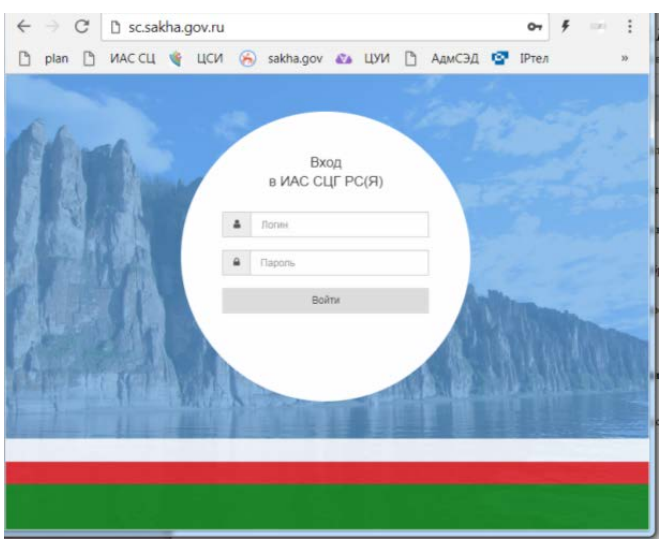

- 4. В форме аутентификации ввести пользовательский логин и пароль. Нажать кнопку «Войти».
- 5. Открывается главное окно Системы

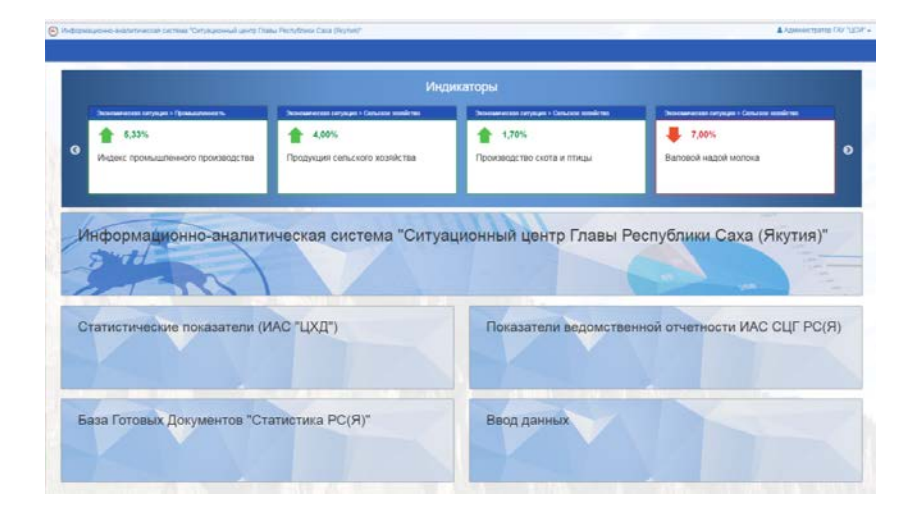

## <span id="page-4-0"></span>**3. ПОДСИСТЕМА ПО ВИЗУАЛИЗАЦИИ ИНФОРМАЦИИ В ТАБЛИЧНОМ, ГРАФИЧЕСКОМ И КАРТОГРАФИЧЕСКОМ ВИДЕ С ИСПОЛЬЗОВАНИЕМ WEB-СТРАНИЦ**

Доступ к разделам и аналитическим веб-страницам ИАС СЦГ в пользовательском режиме.

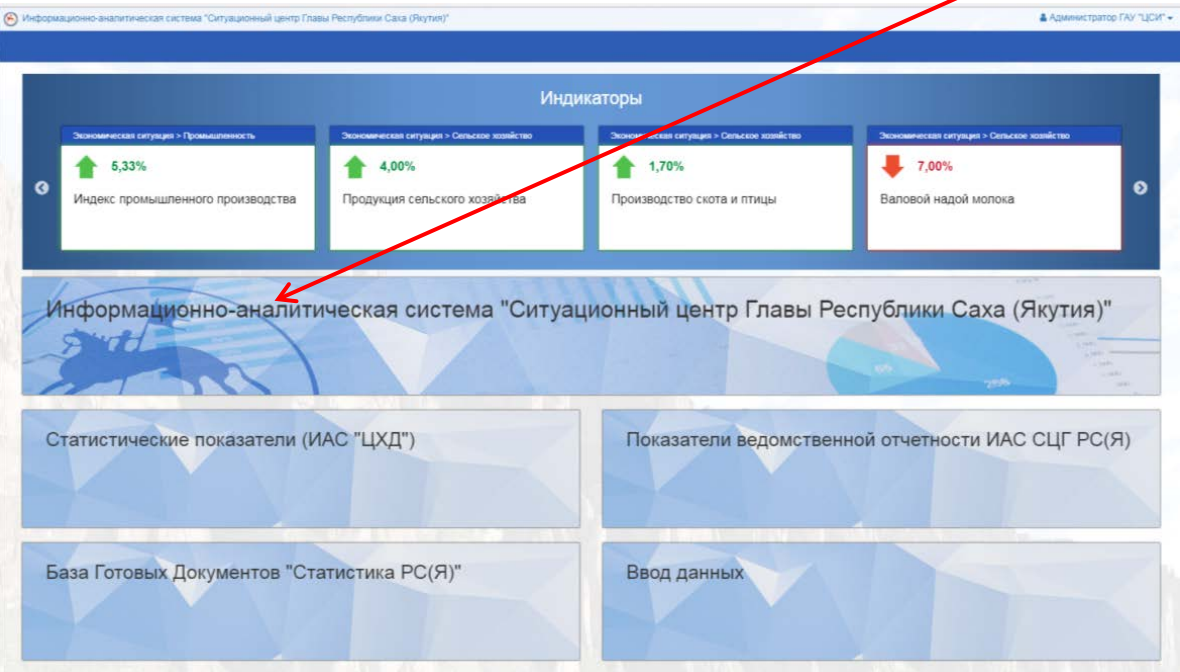

1. Открыть окно разделов и веб-страниц Системы нажатием на блок ИАС СЦГ:

2. Запускается окно с индикаторами системы

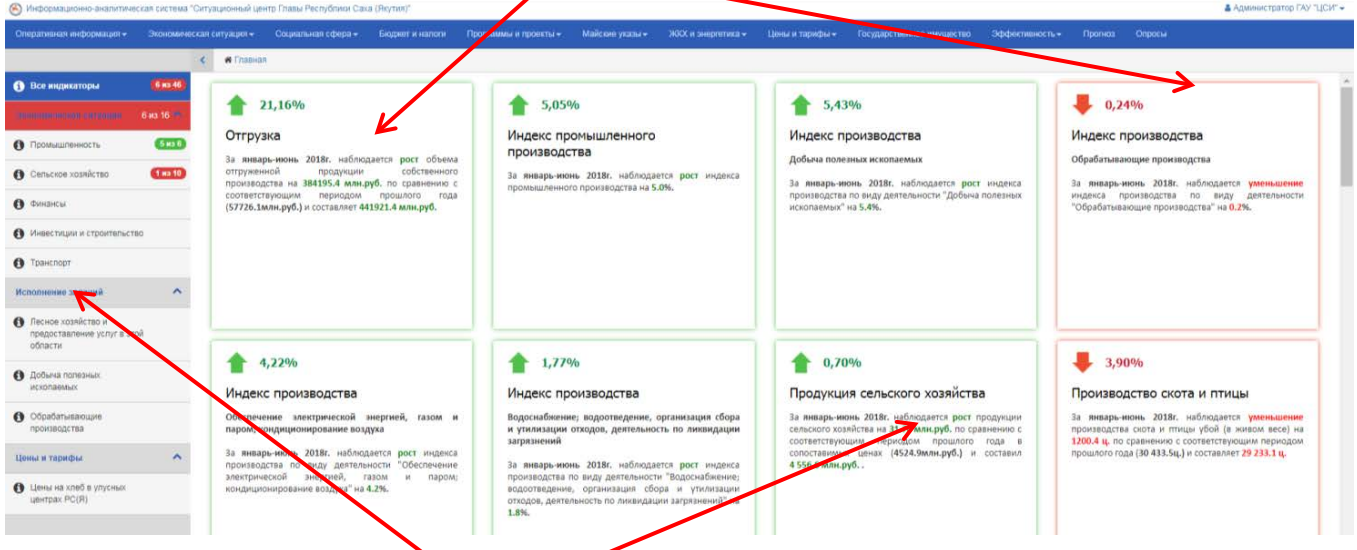

Меню индикаторов (слева переключение разделов индикаторов).

При нажатии на индикатор, система автоматически переключает на соответствующую веб-страницу.

3. Запуск веб-страниц. Для этого выбрать раздел в строке Меню (верхняя строка)

В раскрывающемся списке выбрать веб-страницу

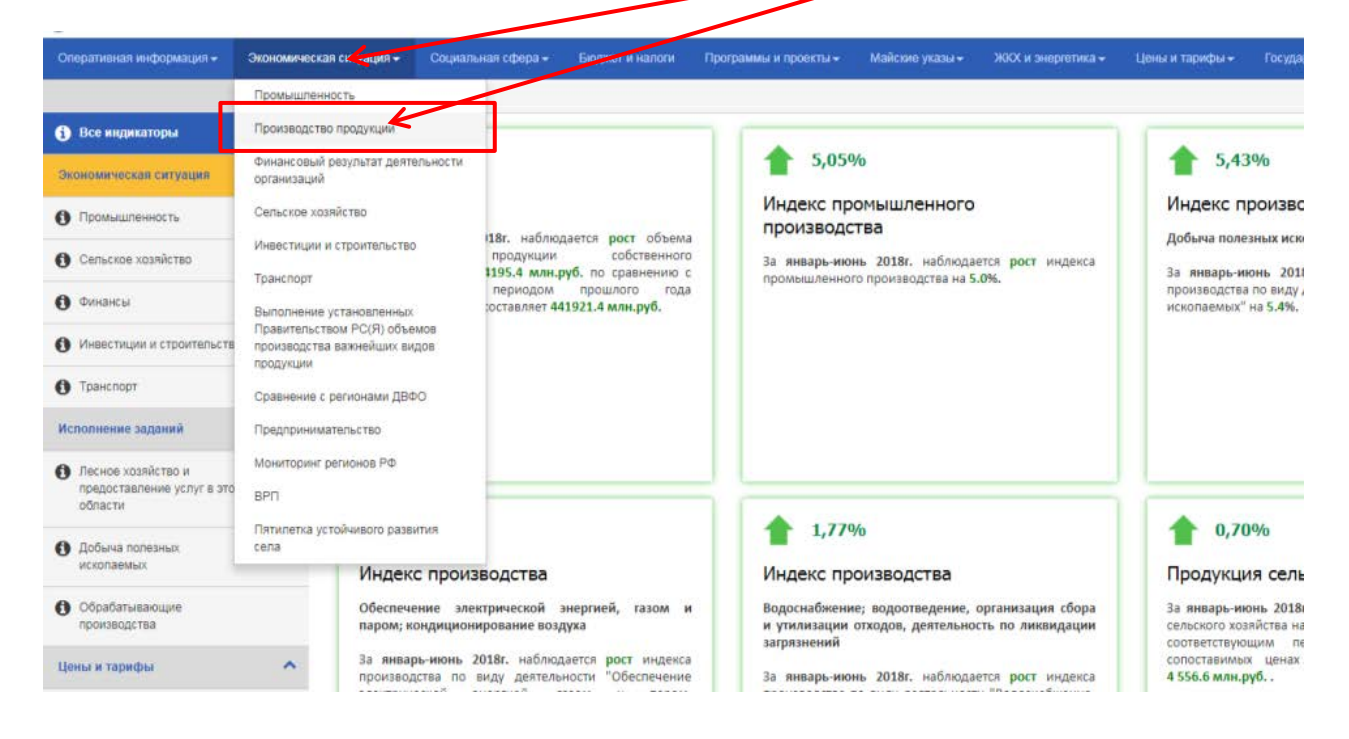

## 4. Откроется веб-страница

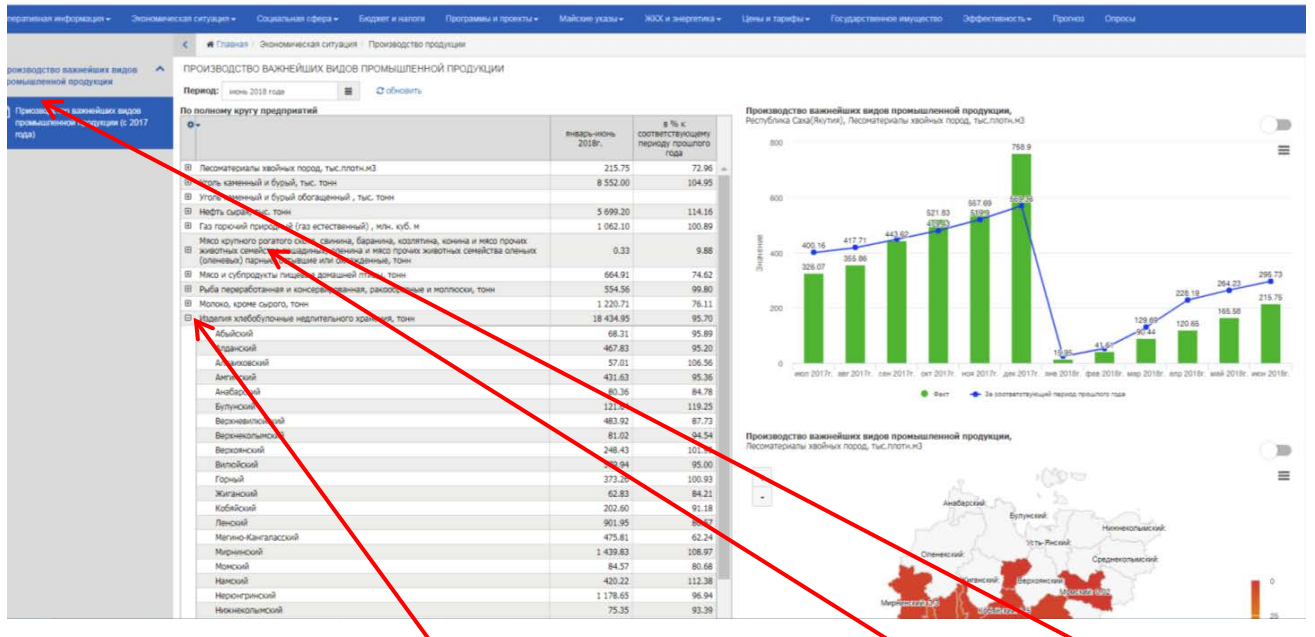

- 5. Подразделы (при наличии) располагаются в меню слевают веб-страницы
- 6. Для просмотра разреза муниципальных районов (улусов) на наименовании показателя справа нажать на кнопку **+**
- 7. Для просмотра показателя на графике или на карте нажать на наименовании показателя.

8. Для экспорта табличной информации в формат xls или скрытия строк с пустыми

значениями нажать на значок «шестеренки»

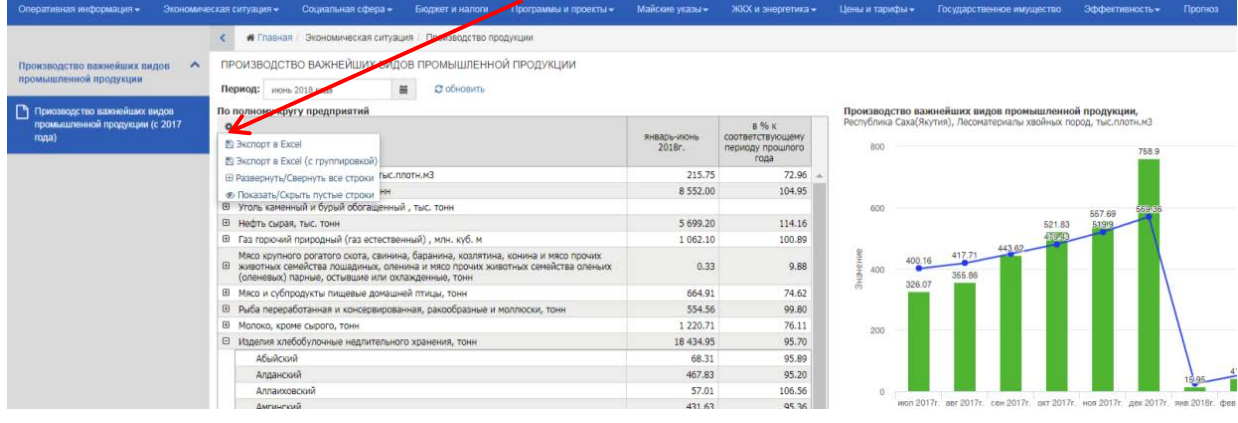

9. Для переключения карты или диаграммы в табличный вид нажать на значок справа

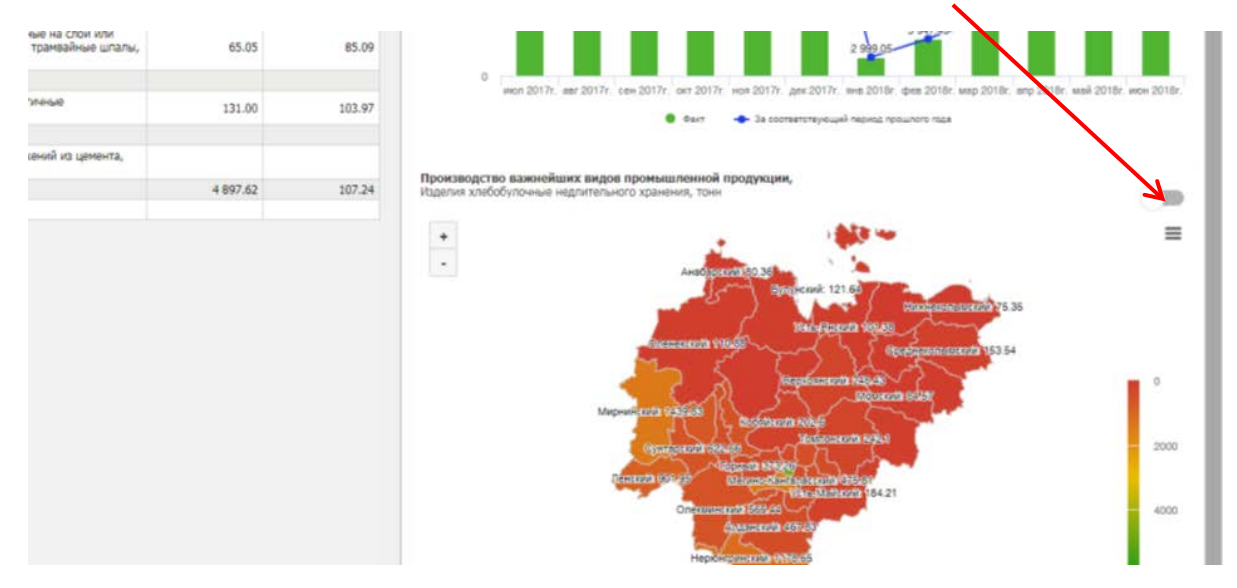

Значения на карте будут представлены в табличном виде:

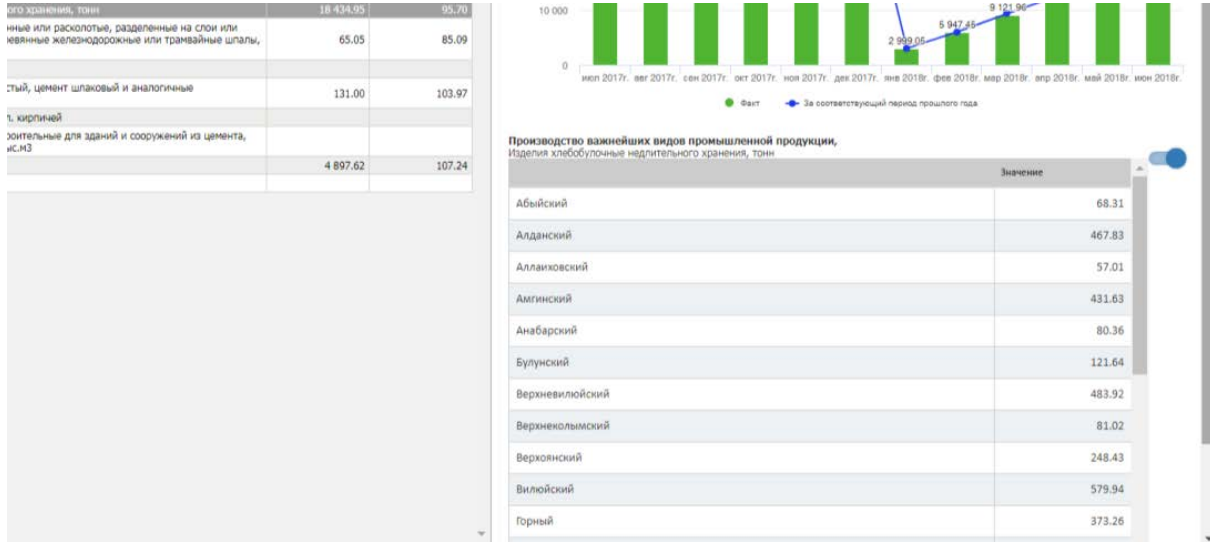

## 10. Для сортировки табличной информации по значению (от А до Я и наоборот) нажать на

наименование столбца

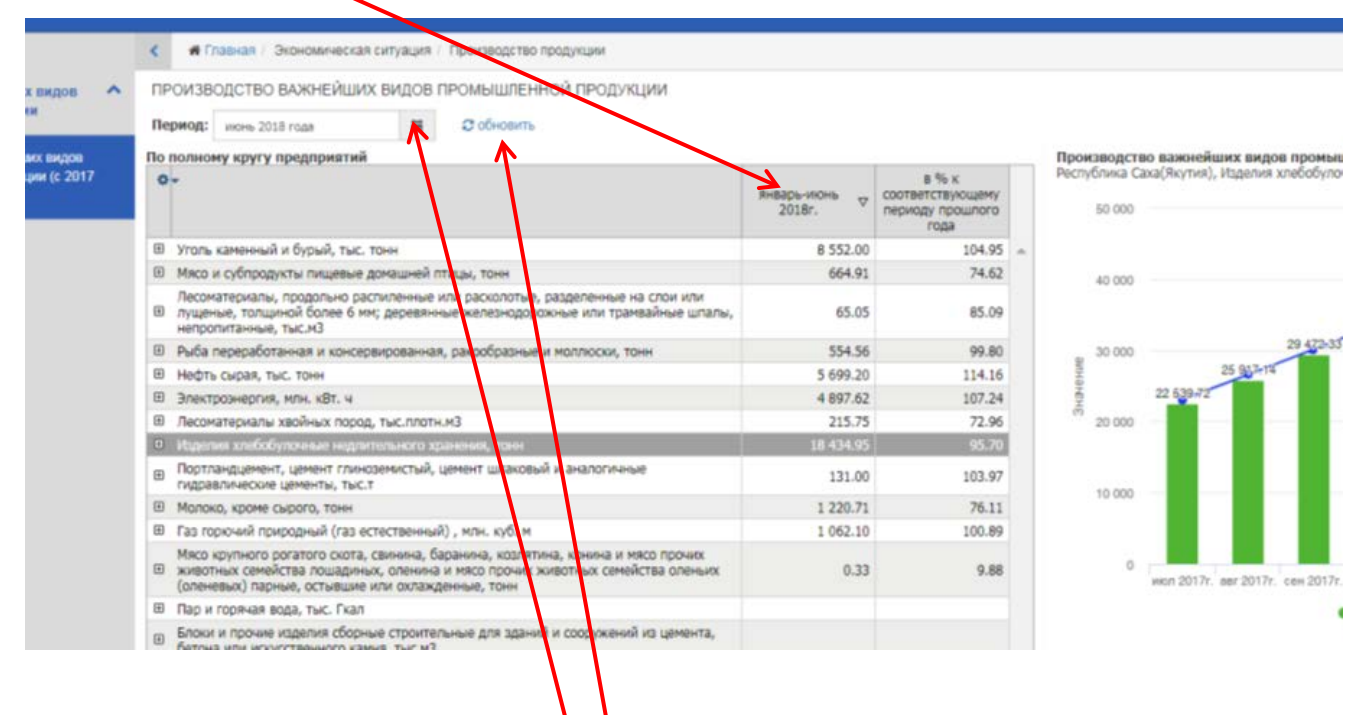

11. Выбор периода нажатием на кнопку

Затем нажать на кнопку обновить

## <span id="page-8-0"></span>**4. ПОДСИСТЕМА ПО СОЗДАНИЮ WEB-СТРАНИЦ (КОНСТРУКТОР)**

Доступ к Конструктору создания веб-страниц обеспечивается в режиме администратора.

Конструктор позволяет создавать новые веб-страницы ИАС СЦГ для визуализации информации в табличном, графическом и картографическом виде

## **4.1. Создание структуры по расположению (вхождению) Web-страниц (меню)**

1. В правом верхнем углу страницы нажать на название пользователя, и в выпадающем меню выбираем «Редактор страниц»

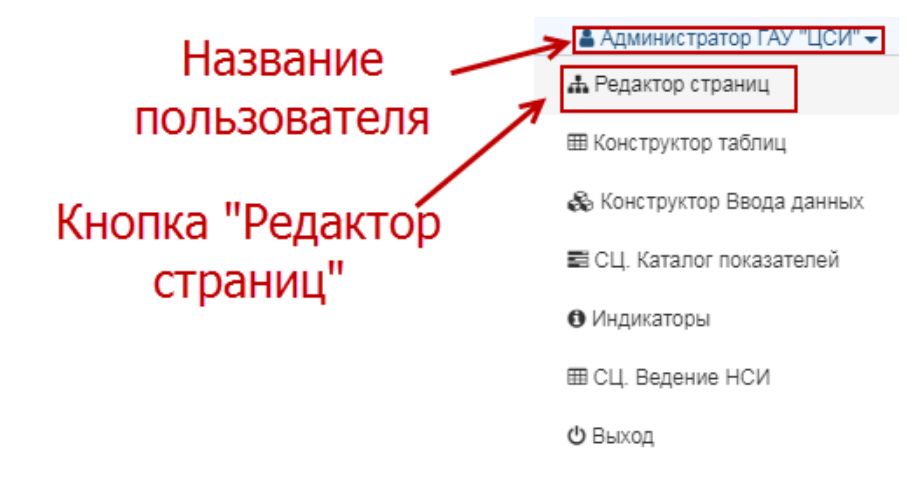

2. В открывшемся окне отобразится список меню и страниц. Для отображения содержимого меню нажимаем на рисунок стрелки . Когда положение стрелки смотрит вниз, содержимое меню скрыто, а в положении, когда стрелка смотри направо, список раскрыт. Такая стрелка присутствует в каждой ветке меню, в котором есть содержимое в виде страницы или меню.

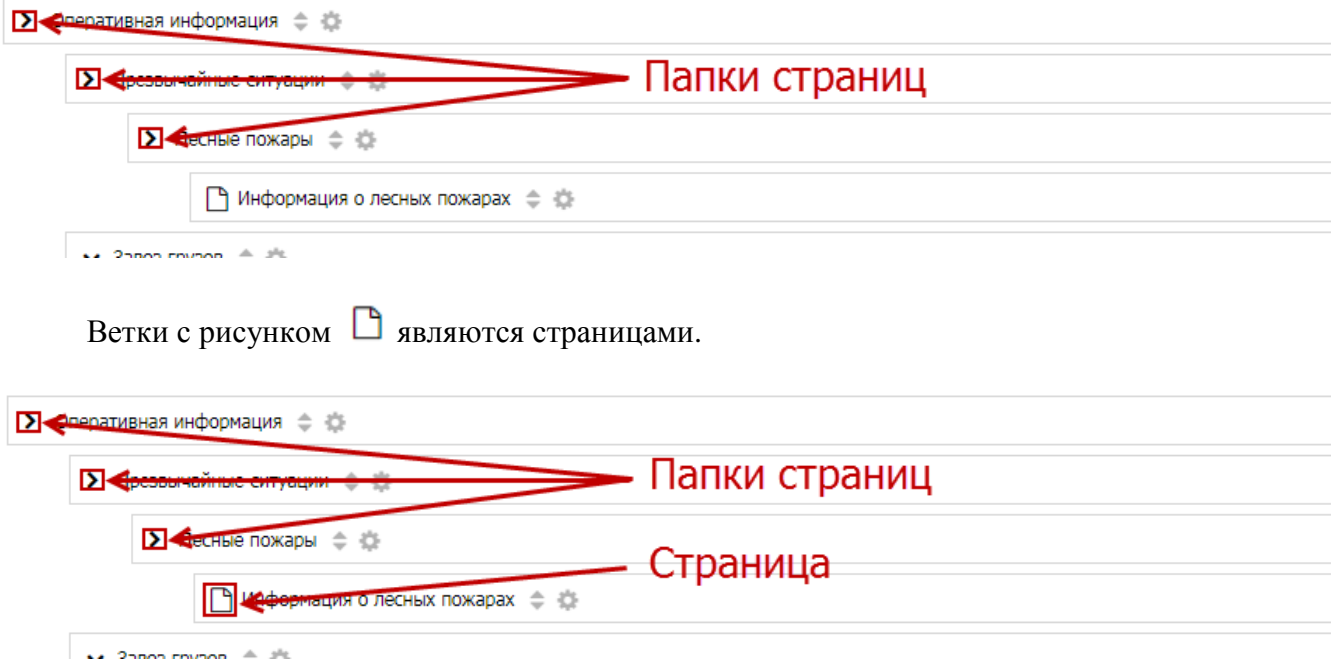

3. В каждой ветке есть панель настроек , для отображения панели наводим курсор мыши по картинке , тогда раскроется панель

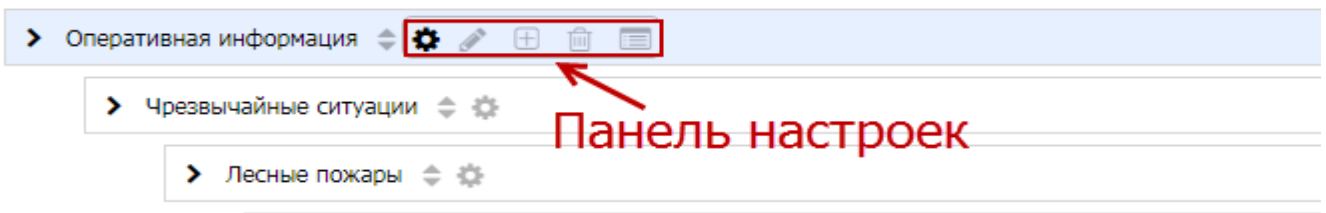

Рассмотрим основные элементы настройки:

А) **•** - редактировать название ветки

Б)  $\Box$  - добавление новой ветки меню или страницы

В) - удалить ветку

4. Для добавления новой ветки, наводим курсор мыши на рисунок в той ветке под которым будет новая ветка, нажимаем на значок с рисунком  $\blacksquare$ . В открывшемся меню выбираем тип ветки:

А) Тип «Меню» - обычная ветка со стрелкой, в котором можно добавить под ветки

Б) Тип «Web-страница» - ветка, в котором прикрепляется страница

После того как выбрали тип, в поле «Название» вводим название ветки. Если выбран тип «Web-страница» есть возможность сразу прикрепить к ветке уже существующую страницу или создать новую.

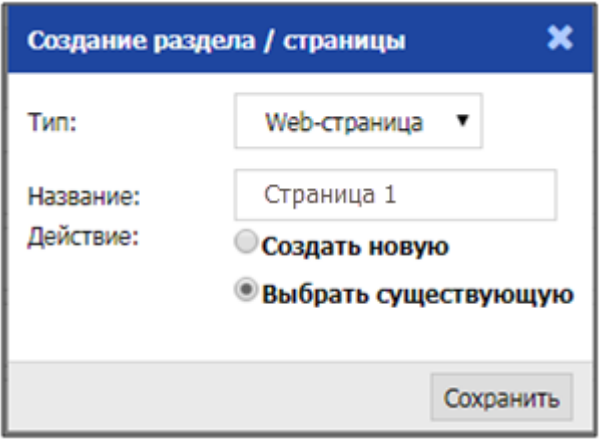

После нажимаем на кнопку «Сохранить»

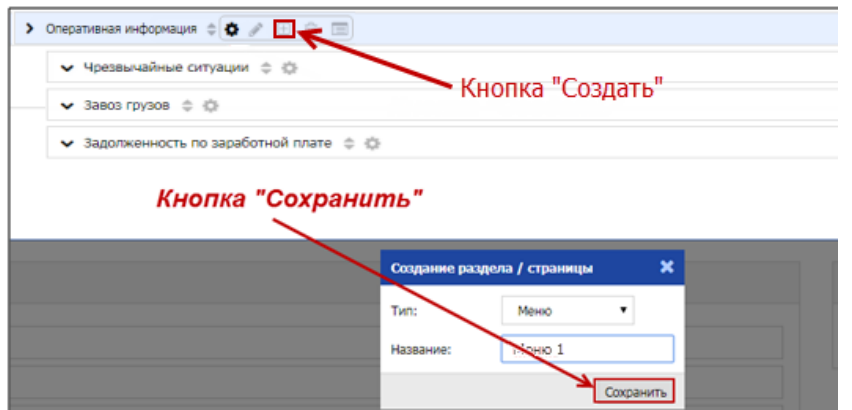

На рисунке показан пример создания обычной ветки типа «Меню», после нажатия на кнопку «Сохранить», ветка появится под веткой, в котором вы нажимали на значок «Добавить»

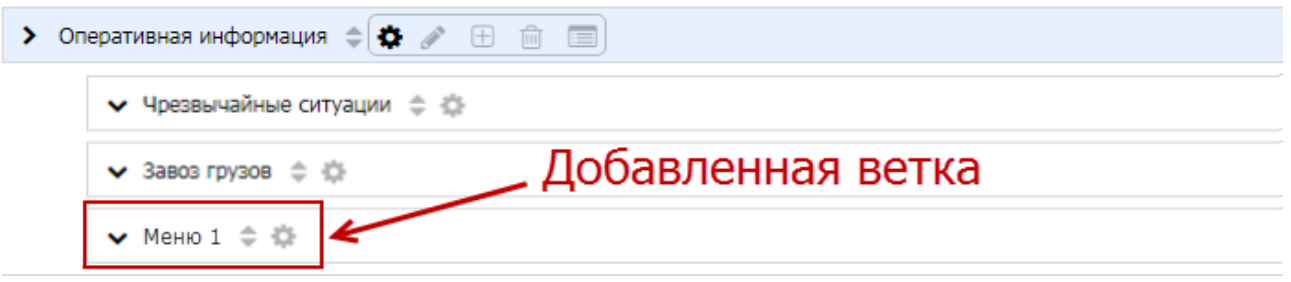

5. Удаление ветки. Находите ветку, которую хотите удалить и нажать в настройках ветки значок «Удалить»

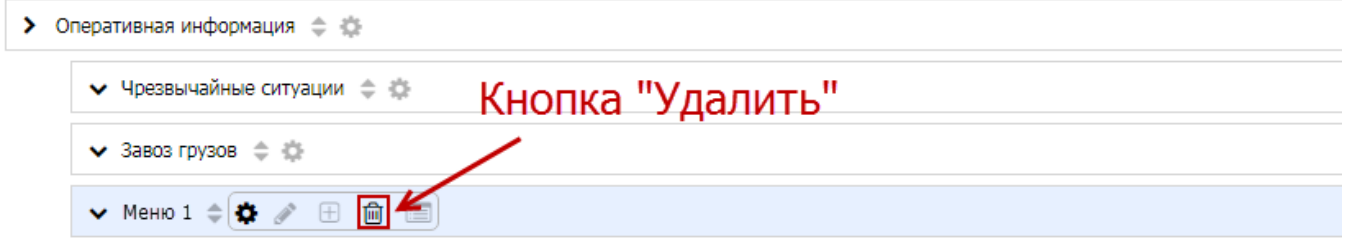

После нажатия появиться окно с запросом на удаление. Если вы уверены, что хотите удалить

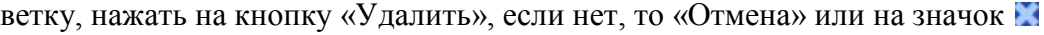

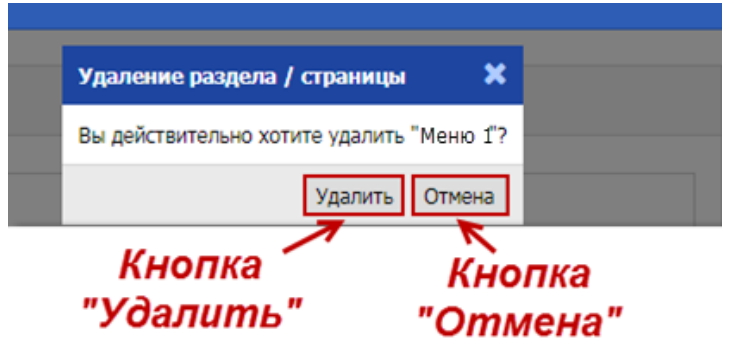

6. Фильтр по веткам. На правой стороне страницы находится фильтр по веткам. В поле фильтра вводите название ветки и нажать на кнопку «Поиск». Если система найдет ветки с совпадающими именами фильтра, внизу выйдет список найденных веток, по нажатию которой на странице раскроется ветка на которую вы нажали.

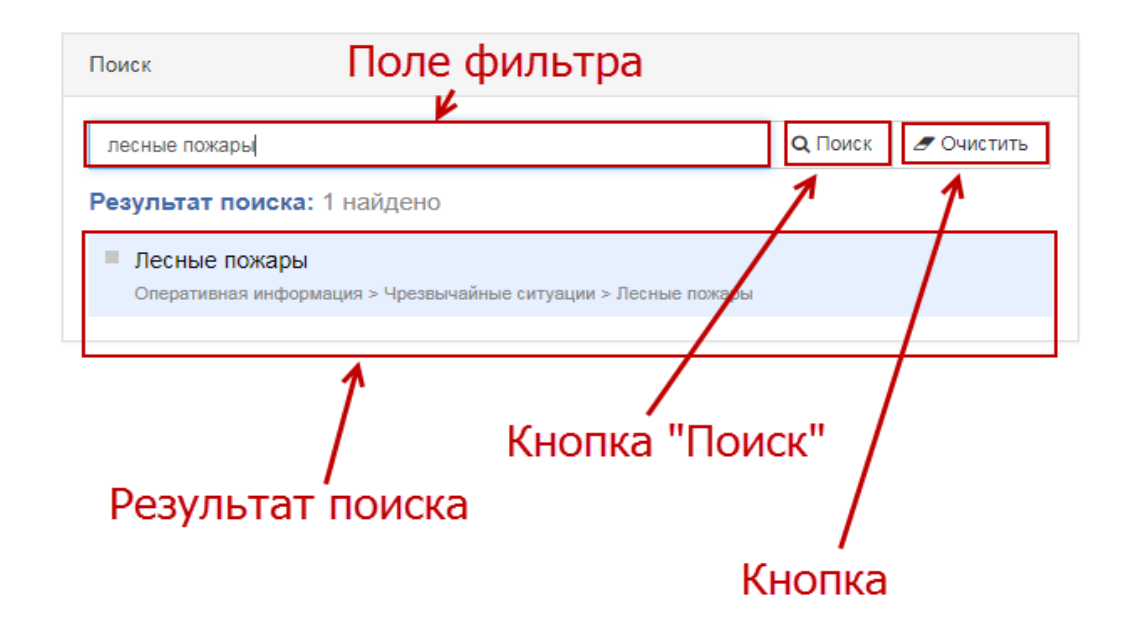

## **4.2. Определение показателей, подлежащих отображению на соответствующей Webстранице**

1. В меню пользователя выбираете пункт «Конструктор таблиц»

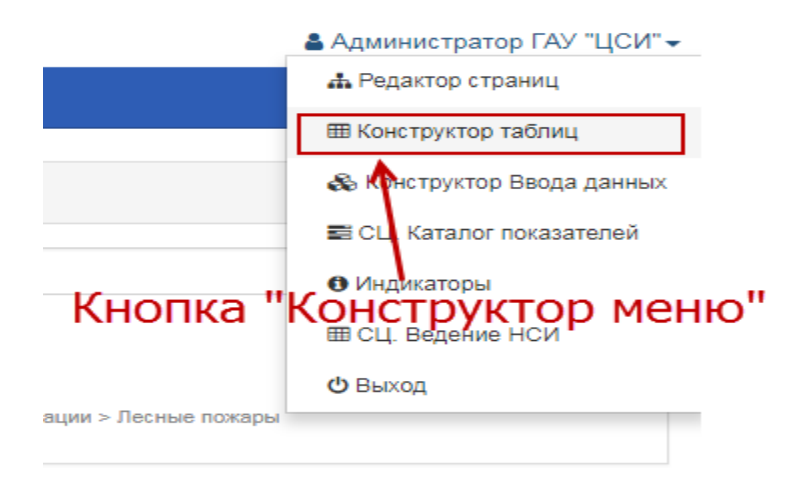

2. Откроется страница списков таблиц

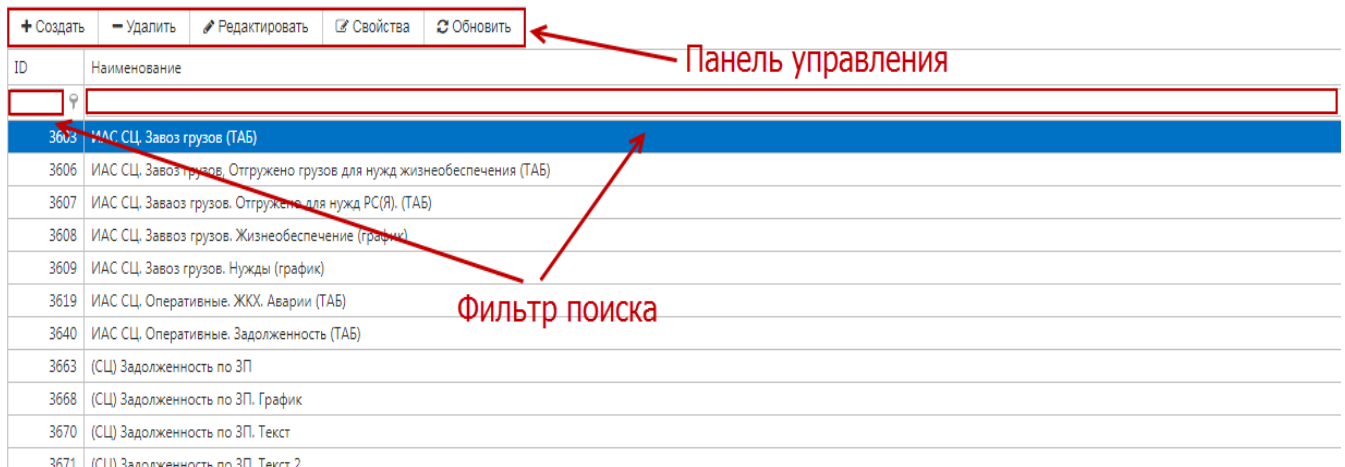

#### 3671 (СЦ) Задолженность по ЗП. Текст 2

## 3. Нажимаем на кнопку «Создать»

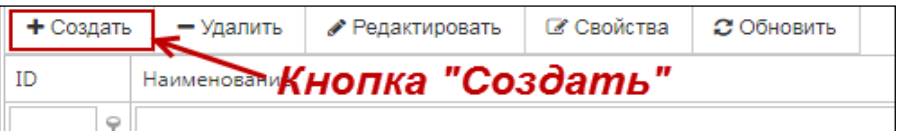

## 4. Далее откроется страница содержащий список показателей.

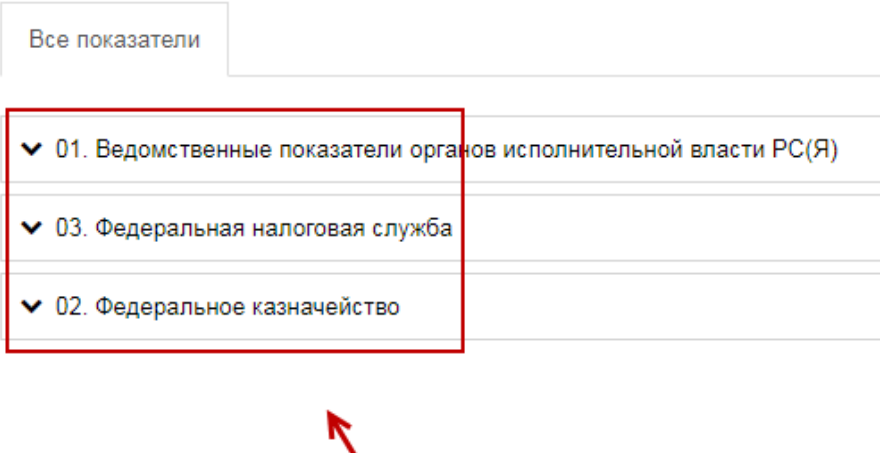

# Папки показателей

5. Находим нужный нам раздел показателей, и нажимаем на рисунок стрелки, который расположен рядом с названием показателя. Далее раскроется список самих показателей. Для того, что бы добавить показатель в список выбора нажать на стрелку

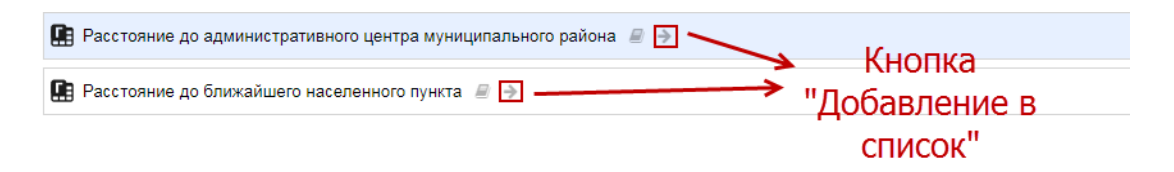

6. Добавленные показатели появятся в списке выбора который расположен на правой стороне страницы

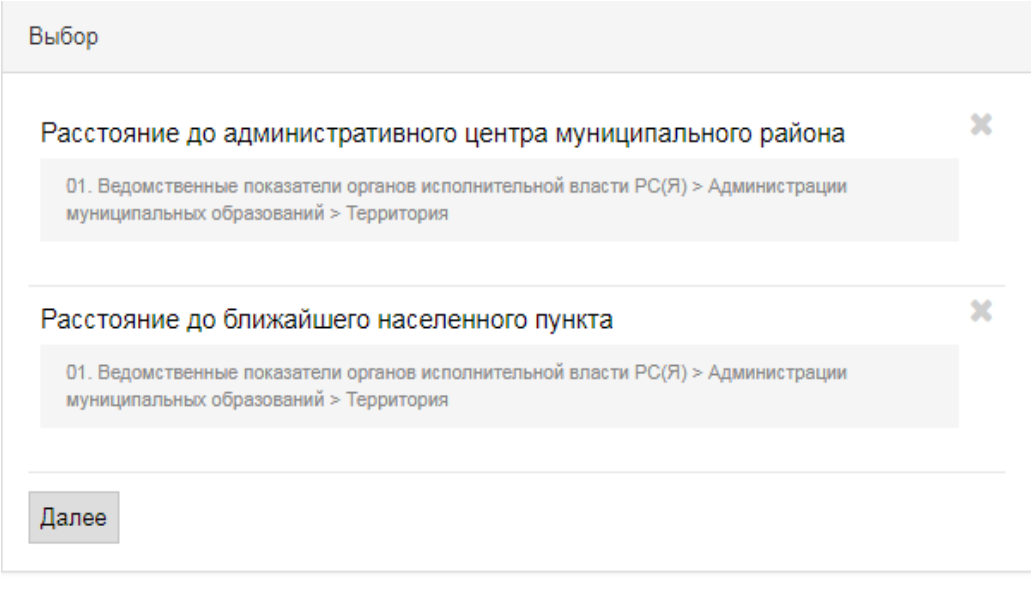

Также есть фильтр поиска показателей, в поле фильтра вводите значение показателя и нажать на кнопку «Поиск». Ниже приведен пример поиска показателей, начинающихся с текста «Образ»

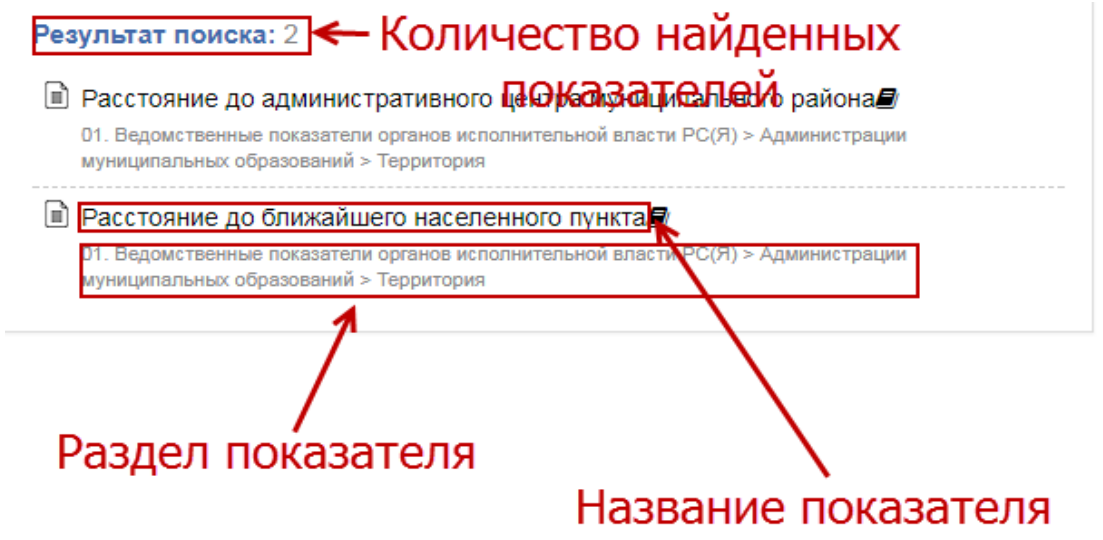

## **4.3. Определение необходимых условий отбора для соответствующих разрезностей**

1. Выбираете необходимые показатели (как добавить, показано в пред. пункте) и нажать на кнопку «Далее»

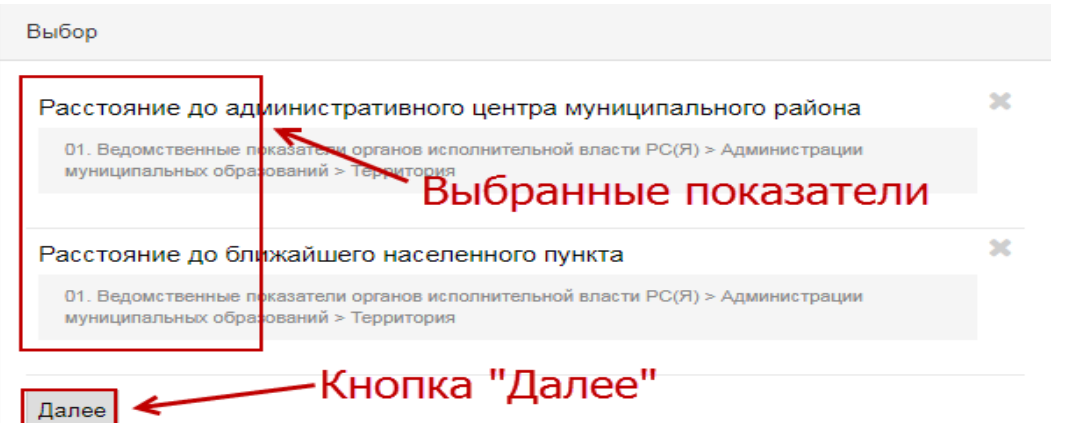

- 2. Откроется основная страница конструктора с элементами управления. На верхней стороне страницы расположены 4 блока, для справочников:
- a) Постоянные
- b) Фиксированные
- c) Строки
- d) Столбцы

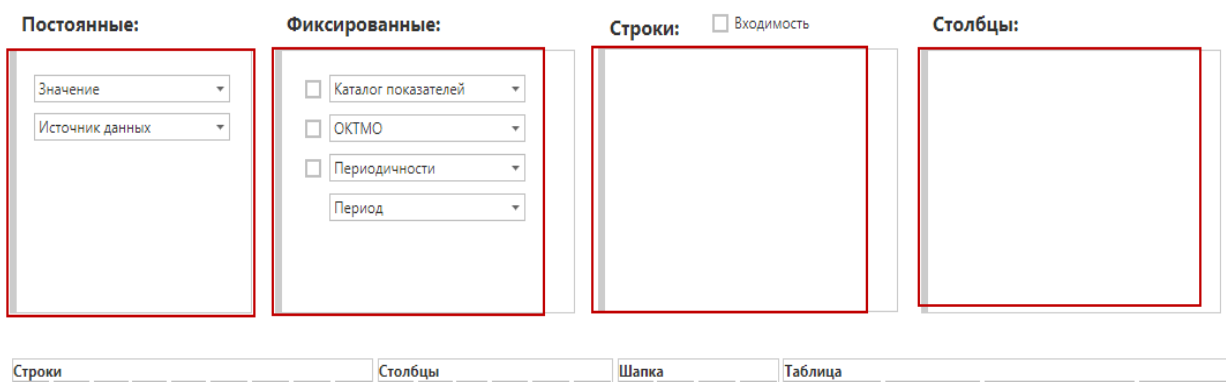

Для перемещения справочников между блоками, нажать левой кнопкой мыши на справочник, удерживая нажатой мышь, перемещаете на другой блок.

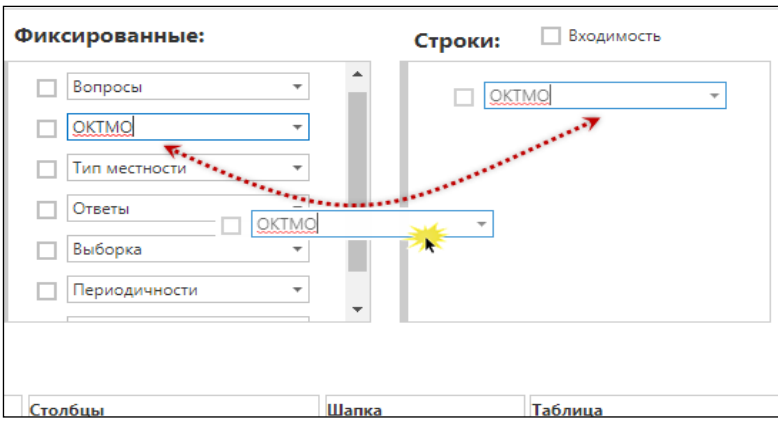

3. Выбор значения в справочнике. Нажать на кнопку с рисунком стрелки

#### -Кнопка раскрывающий справочник  $\overline{|\cdot|}$ .<br>Каталог показателей  $\Box$ OKTMO  $\overline{\phantom{a}}$ П

4. После откроется список значений справочника. Для открытия дерева справочника нажимаем на значок с рисунком  $\Theta$ . Таким способом раскрывая дерево справочника находите нужную ветку и для выбора ставите отметку выбора в виде галочки, рядом с названием справочника. Аналогичным способом ставите отметку выбора у всех справочников.

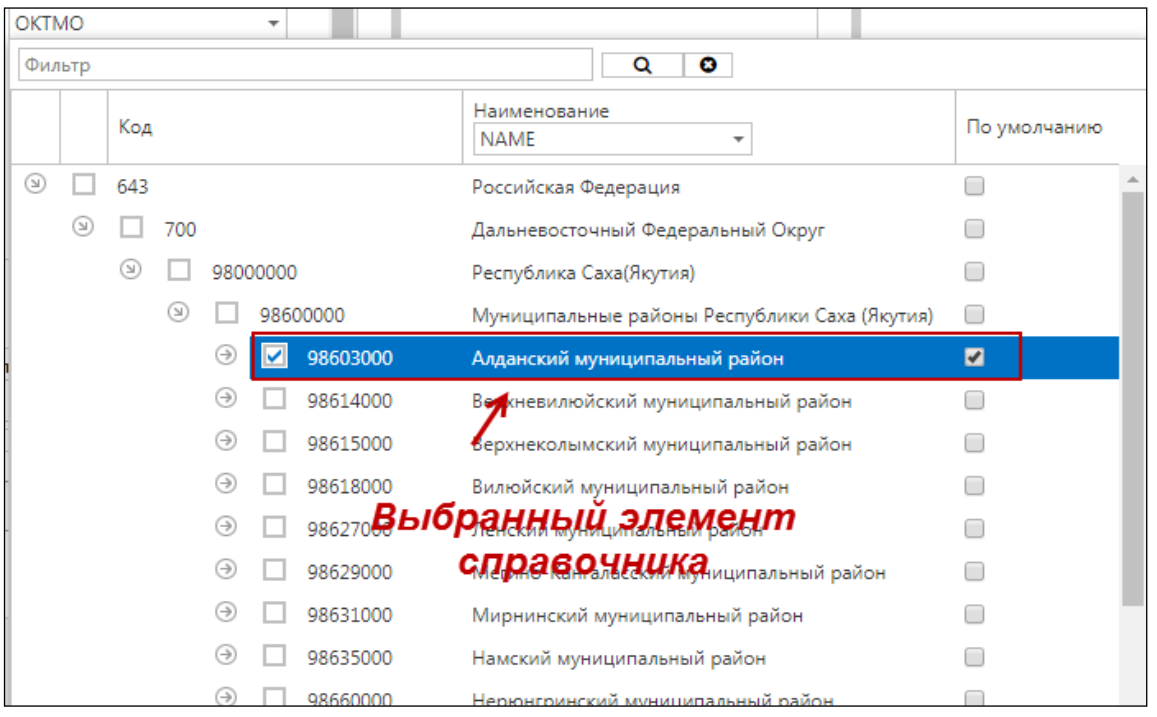

- 5. Панель управления. Рассмотрим основные элементы управления:
- a) Строки:

 $\overline{\phantom{a}}$ 

- 1. + Добавление строки
- 2. Удаление строки
- 3.  $\overline{B}$  Задает стиль строки (жирный, курсив, подчеркивание и.т.д)
- 4.  $\equiv$  Табуляция
- $5.$   $\infty$  Замена текста
- 6. Видимость строки

b) Столбцы:

- 1. + Добавление столбца
- 2. Удаление столбца
- 3. Округление чисел в столбце
- 4.  $\infty$  В процентах
- 5. Видимость столбца
- 6.  $\blacksquare$  Формула
- с) Шапка:
	- 1. + Добавление шапки
	- 2. Объединение шапки столбца
	- 3. <sup>5</sup> Разъединение шапки столбца
	- 4. <sup>Tl</sup> Переименовать шапку
- **4.4. Установка существующих процедур, для корректного отображения информации, запускаемые перед открытием Web-страницы на экране**
	- 1. В списке меню страниц, находите ветку с типом «Web страница», в настройках нажать на значок «Редактировать страницу» .
	- 2. В открывшейся странице нажать на значок «Свойства таблицы» **-**, который расположен на верхнем правом углу блока привязанной таблицы

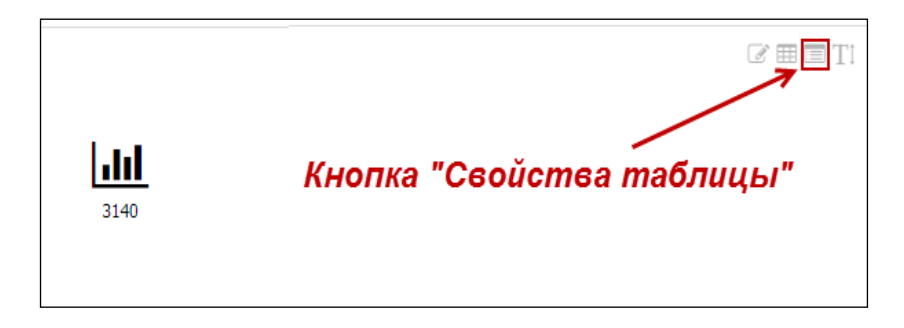

- 3. Откроется редактор свойств таблицы. Редактор свойств имеет четыре раздела, рассмотрим содержимое настроек каждого:
	- Таблица:

1) Ширина столбца – вводится числовое целое значение.

2) Ширина столбцов значений – вводится числовое целое значение.

3) Включение кнопки экспорт таблицы в формате Excel (по умолчанию - вкл) – ставится отметка

4) Прописываются значения по умолчанию для фиксированных приложений: наименование прила1|значение прила1#наим прила2|знач прила2.... Например: OKTMO|98601000#OKPD|26.51.12 169

5) Показать наименование таблицы на странице – ставится отметка

6) Скрыть пустые строки при начальной загрузке – ставится отметка

7) Увеличивает высоту показываемой таблицы, по умолчание 600 - вводится числовое целое значение.

8) Включить/отключить действие по нажатию на строку таблицы - ставится отметка

9) Количество выбираемых периодов на странице - вводится числовое целое значение.

- График:

1) Заголовок графика – текстовое значение

2) Цвет заголовка – выбирается цвет заголовка. Нажать на рисунок Ŀ  $\overline{\phantom{a}}$ , который расположен справа от названия свойства. В открывшемся окне выбираем цвет заливки и нажимаем на кнопку «Ок».

3) Тип графика – выбирается со справочника, для этого нажимаем на любой участок

ячейки справочника и с выпадающего меню выбираете тип

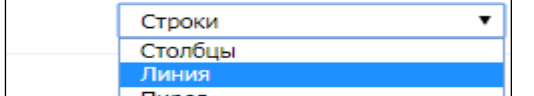

4) Значения в динамике – ставится отметка

5) Закрасить фон по годам (для динамических) - ставится отметка

6) Количество периодов в графике (для динамических) - вводится числовое целое значение.

7) Отображать значения над столбцами - ставится отметка

8) Наименование графика - текстовое значение

9) Отступ между периодами групп столбцов (указывается значение от 0 до 1(например,  $(0.2)$ 

10) Внутренний размер круга (для пончика) ) - вводится числовое целое значение

11) Пишется код строки из таблицы, который будет выбран при первом открытии графика. Если пусто, то выводит все строки в график.

12) Сортировка графика – со справочника

13) Номер графы для сортировки графика - вводится числовое целое значение

14) Высота графика. Значение по умолчанию: 400 - вводится числовое целое значение

15) Показать заголовок в всплывающем окне на графике - ставится отметка

16) Ширина графика. Значение по умолчанию: undefined - вводится числовое целое значение

17) Настройка элементов графика – для добавления элемента графика нажать на значок «+», а для удаления «-»

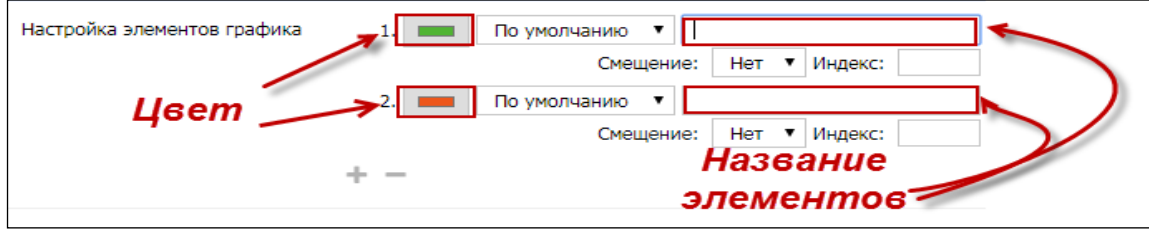

18) Столбцы разного цвета (true - вкл, false - выкл) - ставится отметка

19) Выстроить столбцы друг за другом - ставится отметка

20) Поворот текста значений на оси X - вводится числовое целое значение

21) Показать шкалу значений на оси Y - ставится отметка

22) Поворот текста значений на оси Y - вводится числовое целое значение

23) Ширина линии оси Y - вводится числовое целое значение

24) Минимальное значение на оси Y - вводится числовое целое значение

25) Единица изменения на оси Y. Значение по умолчанию: Значение - текстовое значение

26) Количество делений по оси Y - вводится числовое целое значение

27) Интервал между делениями на оси Y - вводится числовое целое значение

28) Показывать легенду - ставится отметка

29) Порядок расположения элементов (horizontal (значение по умолчанию) горизонтальное, vertical - вертикальное) - со справочника

30) Дистанция между элементами легенды. Значение по умолчанию: 30 - -вводится числовое целое значение

31) Ширина элемента легенды. Значение по умолчанию: undefined Y - вводится числовое целое значение

32) Отступ блока легенды. Значение по умолчанию: 12 - вводится числовое целое значение

33) Включение 3D режима графика (true - вкл, false - выкл) - ставится отметка

34) Альфа угол отображения графика - вводится числовое целое значение

35) Бета угол отображения графика - вводится числовое целое значение

36) Глубина колонок графика - вводится числовое целое значение

- Карта:

1) Карта - со справочника

2) Наименование карты, выводит с учетом html тегов - текстовое значение

3) Показать наименования и значение районов - ставится отметка

4) Способ отображения значений районов - со справочника

5) Показать заголовок в всплывающем окне на карте - ставится отметка

6) Наименование для значения в всплывающем окошке - текстовое значение

7) Включить навигацию на карте (перемещение и увеличение) - ставится отметка

8) Высота карты. Значение по умолчанию 500 - вводится числовое целое значение

9) Текст легенды - текстовое значение

10) Тип отображения легенды на карте - со справочника

11) Цветовая гамма для карты – выбирается цвети значение от 0 до 1

12) Инверсия градиента - ставится отметка

13) Порядок вывода легенды - со справочника

14) Позиция легенды - со справочника

15) Накладывать легенду поверх карты - ставится отметка

16) Режим расчета шкалы на градиенте - со справочника

17) Минимальное значение на шкале - вводится числовое целое значение

18) Максимальное значение на шкале - вводится числовое целое значение

- Прочие:

1) В значении пишется наименование хранимой процедуры и переменные какие надо передать или NULL если ничего не надо выполнять. Переменные:  $\omega$ id page, @id\_table, @p\_10 и если есть фиксированные приложения, то можно их. Знак " $@$ " перед переменными обязателен. Например: sp  $S2144T2220$  @p\_10, @id\_table, @okud, @oktmo - где окуд и октмо фиксированные приложения - текстовое значение

## **4.5. Создание макета Web-страниц и установка соответствующих таблиц.**

1. Выбираете в списке пользователя «Редактор таблиц»

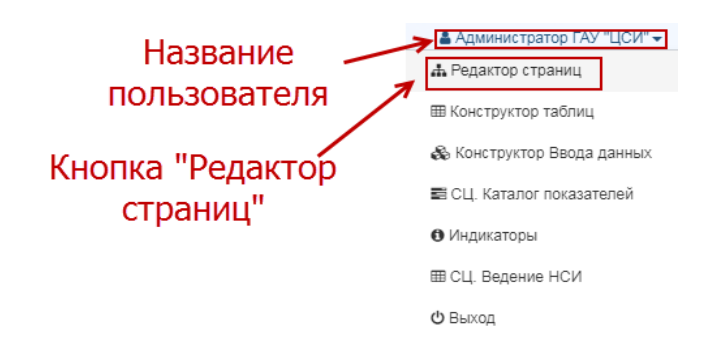

2. Находите нужную вам ветку и в настройках нажать на значок «Создать»

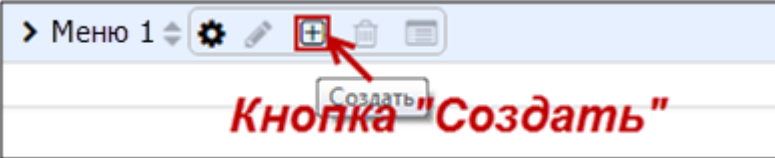

3. В открывшемся окне выбираете тип «Web-страница», вводите название страницы и в действие выбираете «Создать новую». Нажать на кнопку «Сохранить». На рисунке показан пример создания страницы с названием «Страница 1»

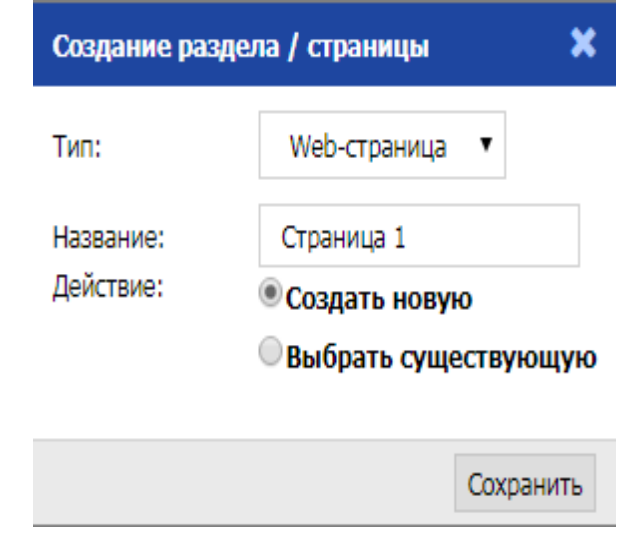

- 4. Редактирование макета страницы. Рассмотрим основные элементы макета
- a) Размер устанавливается размер макета, первая ячейка определяет, из скольких строк состоит макет, вторая за ней ячейка определяет количество столбцов макета

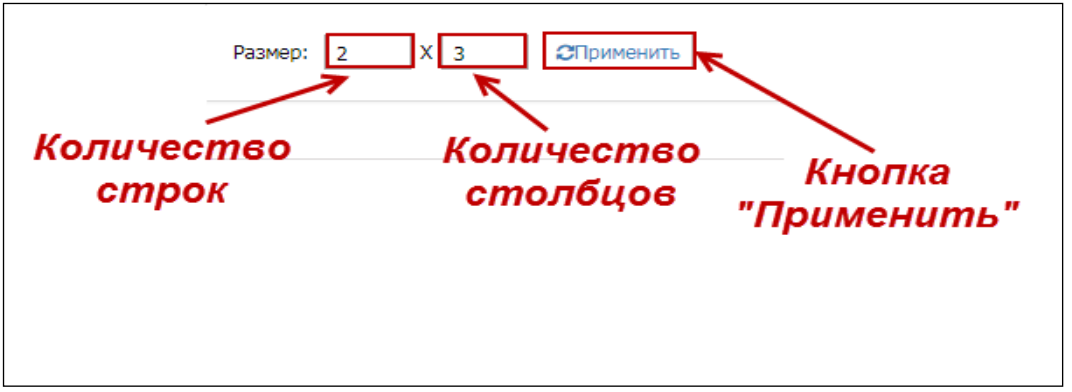

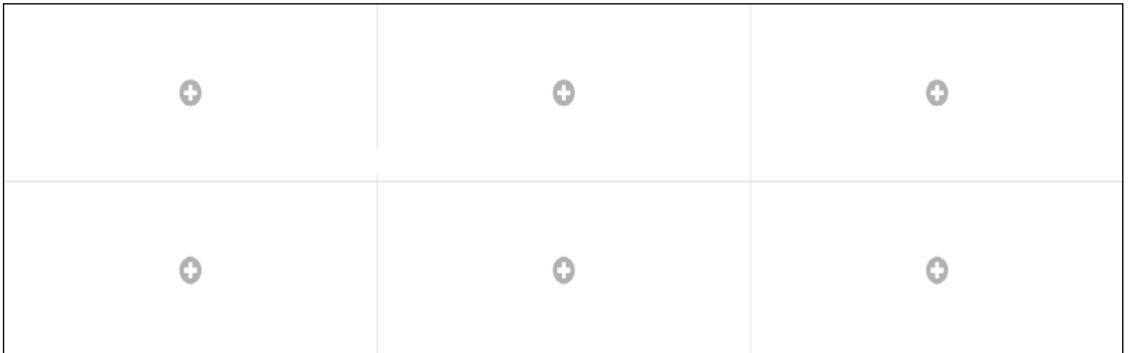

b) Объединение и разъединение ячеек макета. Для объединения ячеек нажать на кнопку «Объединение»

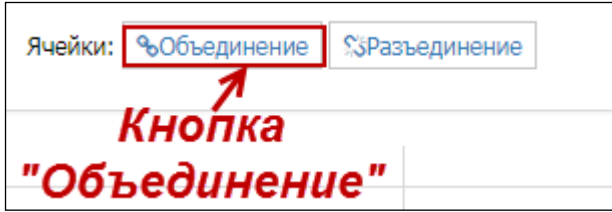

Далее наводите курсор мыши на участок блока, которую вы хотите объединить с соседним блоком и удерживая нажатой левую кнопку мыши выделяете объединяемые блоки. На рисунке показан пример соединения верхних двух блоков, после выполнения этих действий, объединяемые блоки закрасятся в желтый цвет.

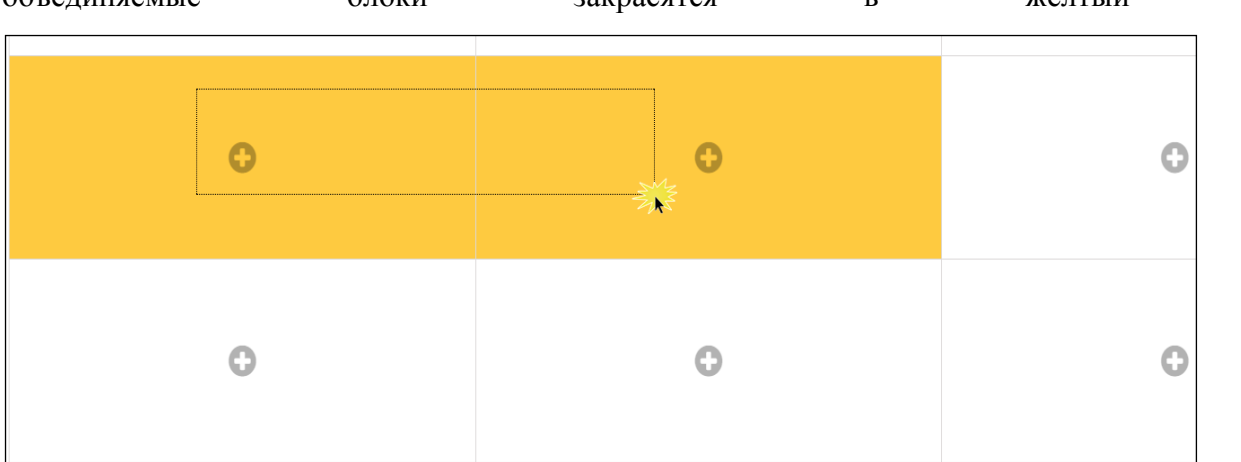

После нажать на кнопку «Сохранить объединение»

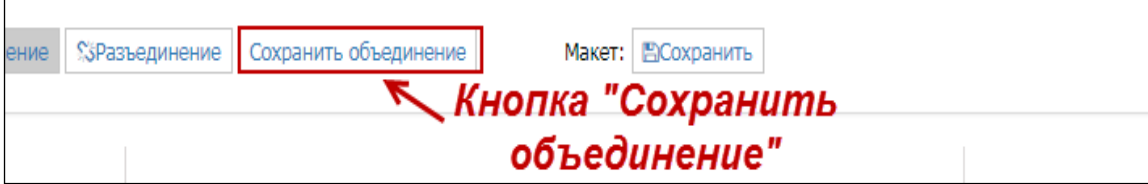

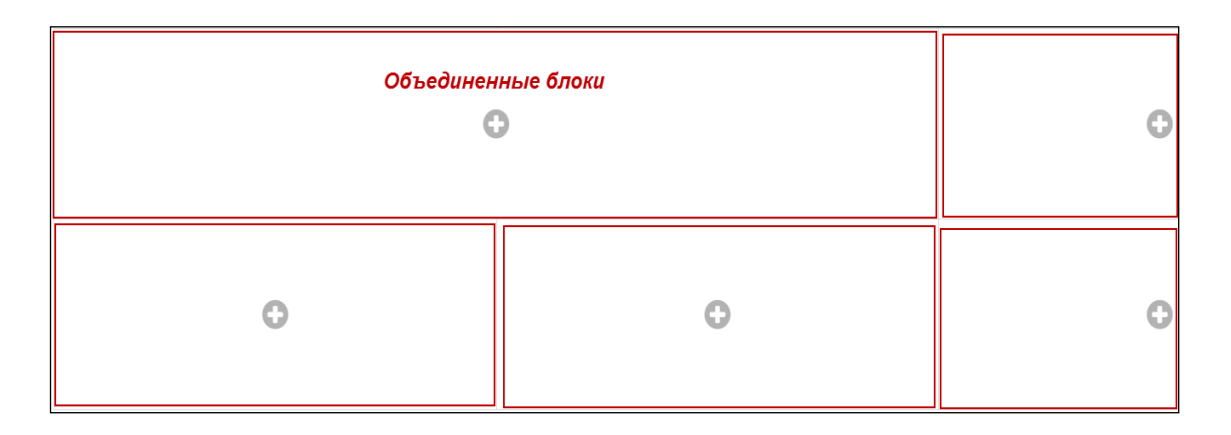

Также можете разъединить блоки, нажав на кнопку «Разъединение».

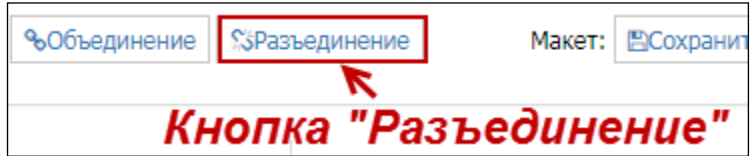

После нажатия на кнопку «Разъединение», в объединенном блоке появится значок с рисунком  $\frac{15}{2}$ . Далее нажать на этот значок.

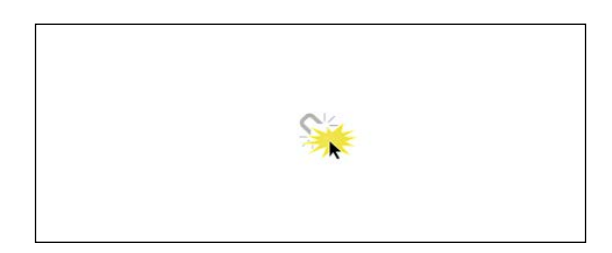

с) Установка типа таблицы. Если за ранее блокам макета не определены типы таблиц, то блок имеет значок с рисунком . Для установки типа таблицы блока, наводим курсор мыши на значок, который расположен по центру блока и выбираем тип таблицы:

- 1)  $\mathbf{H}$  Таблица
- 2)  $\blacksquare$  Карта
- 3)  $\frac{\ln 1}{\ln 2}$  График
- 4)  $A$  Текст

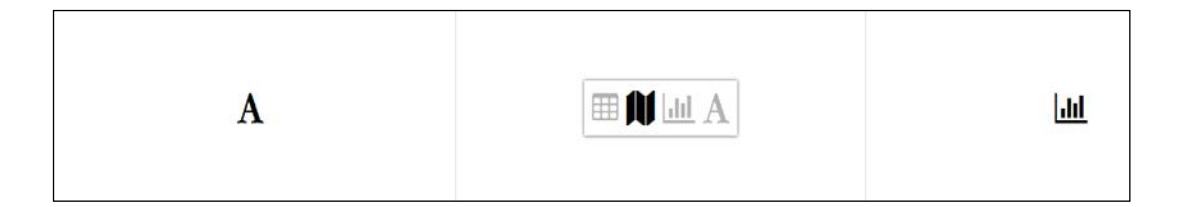

После внесения изменений в макете обязательно нажать на кнопку «Сохранить».

c) Установка таблиц в макете. Переходим в «Редактор страниц» в списке пользователя. В меню страниц находим редактируемую страницу и в настройках нажимаем на значок «Редактировать страницу».

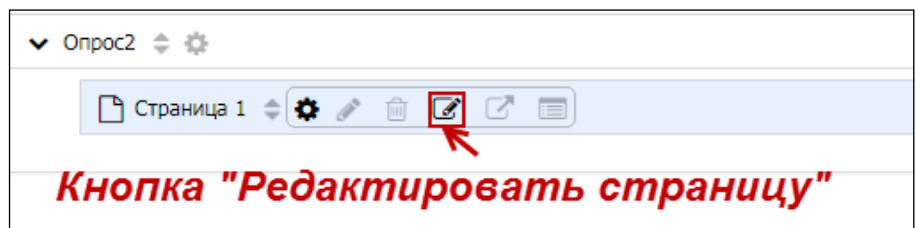

Откроется страница макета. Нажимаем на значок «Выбрать другую таблицу» **H**, и в открывшейся таблице выбираем двойным кликом мыши таблицу, которую хотим установить блоку.

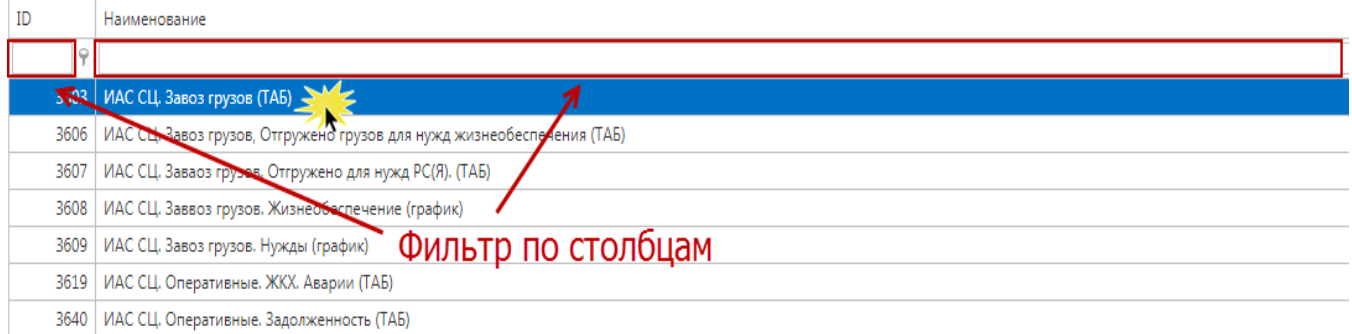

После над значком типа таблицы блока появится идентификатор присвоенной таблицы. Аналогичным способом можете поменять таблицы по всем блокам.

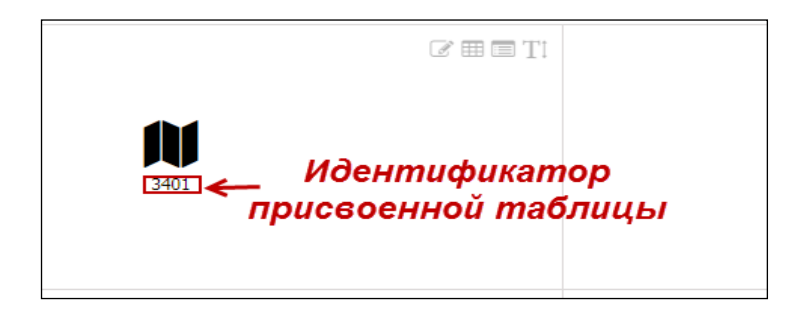

## <span id="page-24-0"></span>**5. ПОДСИСТЕМА ВЕДЕНИЯ НОРМАТИВНО-СПРАВОЧНОЙ ИНФОРМАЦИИ**

В правом верхнем углу страницы нажать на название пользователя, и в выпадающем меню выбираем «СЦ. Ведение НСИ»:

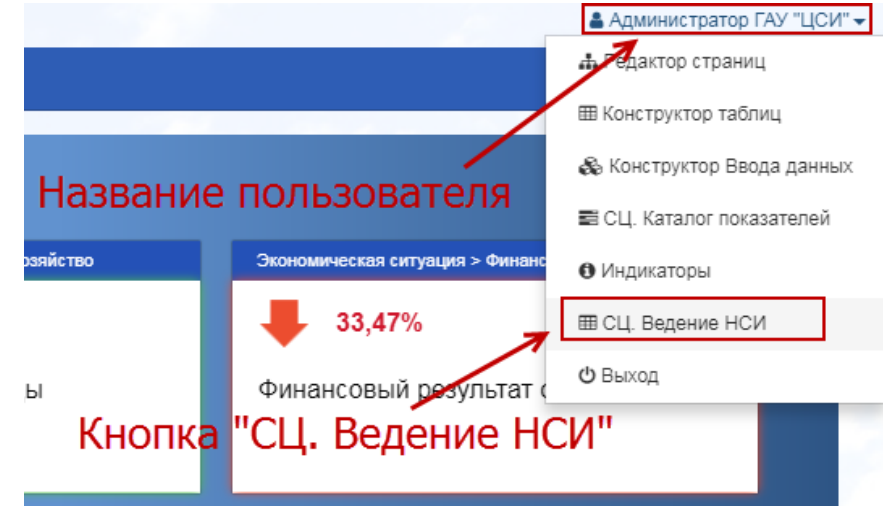

Откроется страница списка НСИ. Страница состоит из двух блоков:

a) Список НСИ. Блок содержит список справочников в виде дерева:

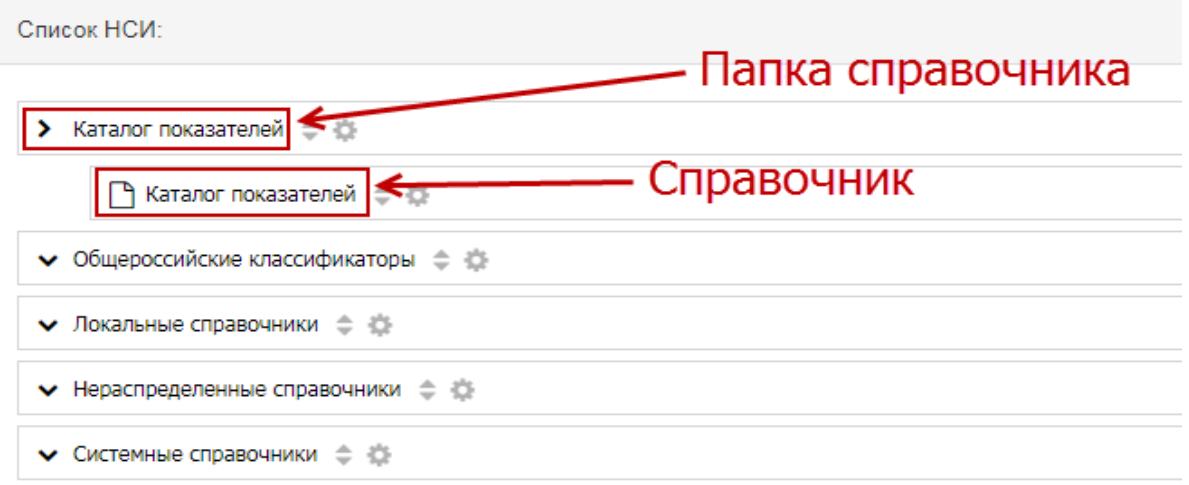

Чтобы открыть папку справочника нажать на ярлык с рисунком . для закрытия >.

b) Поиск. Вводите название справочника в ячейке поисковика и нажать на кнопку «Поиск». Результат поиска появится в нижней части блока «Поиск». Для перехода в справочник наживаете на название справочника:

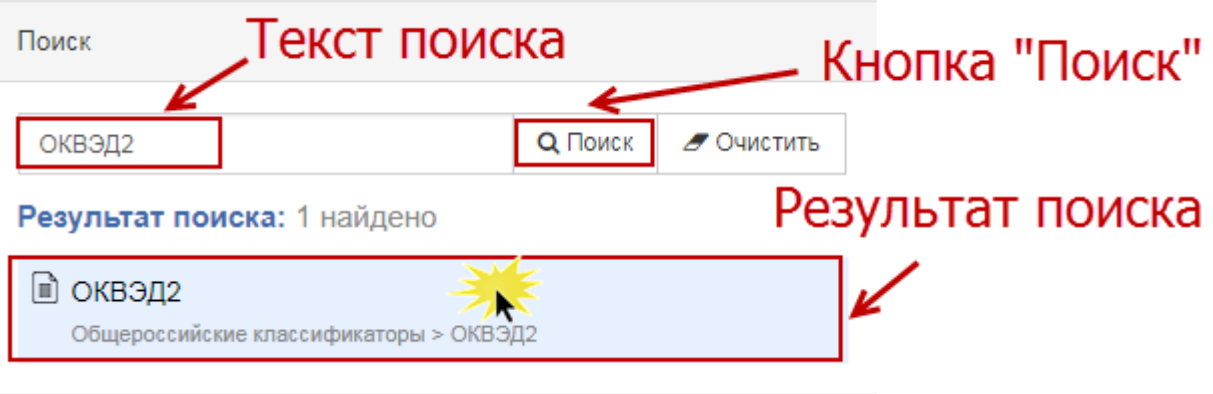

## 1.2 Редактирование справочника

Двойным кликом левой кнопки мыши нажать на название справочника:

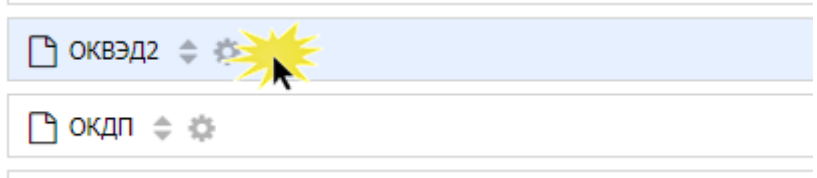

Откроется страница редактора справочника. Страница состоит их трех блоков: Поиск, Меню НСИ и таблица с данными справочника.

a) Блок Поиск. Вводите значение в ячейке поисковика и нажать на кнопку «Поиск». Результат поиска выйдет в нижней части поисковика. Ниже на рисунке показан пример использования поисковика:

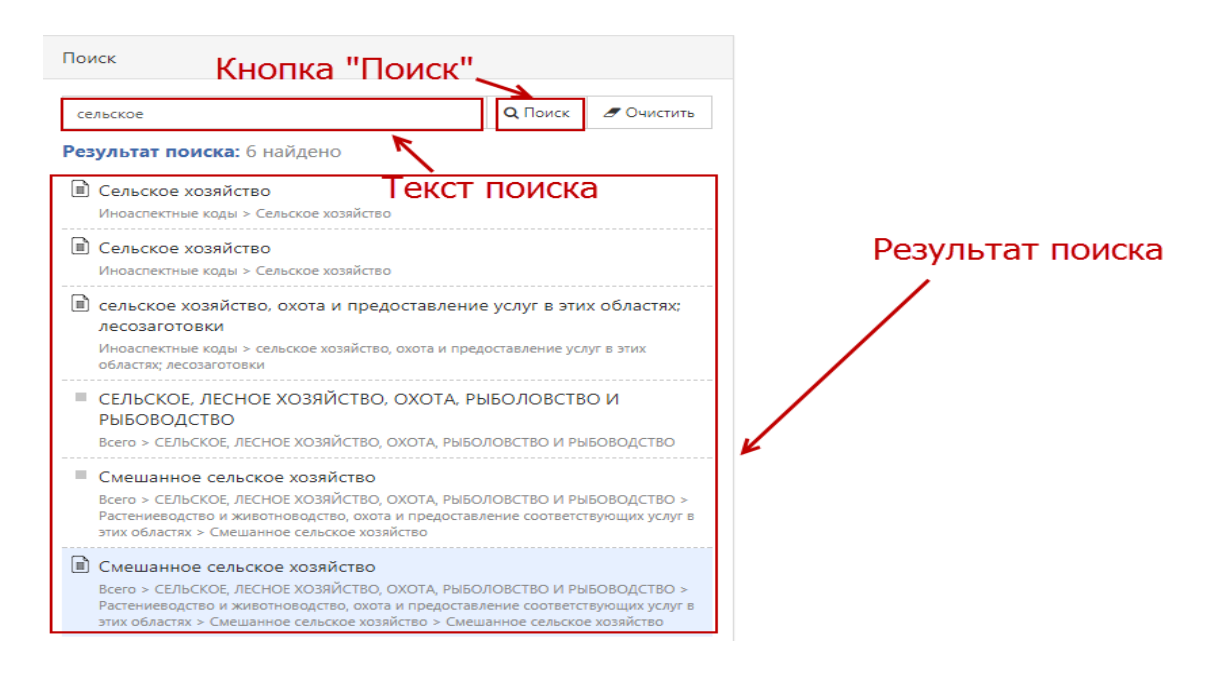

По нажатию на значение результата, в блоке «Меню НСИ», раскроется дерево папок, под которыми находится найденное значение:

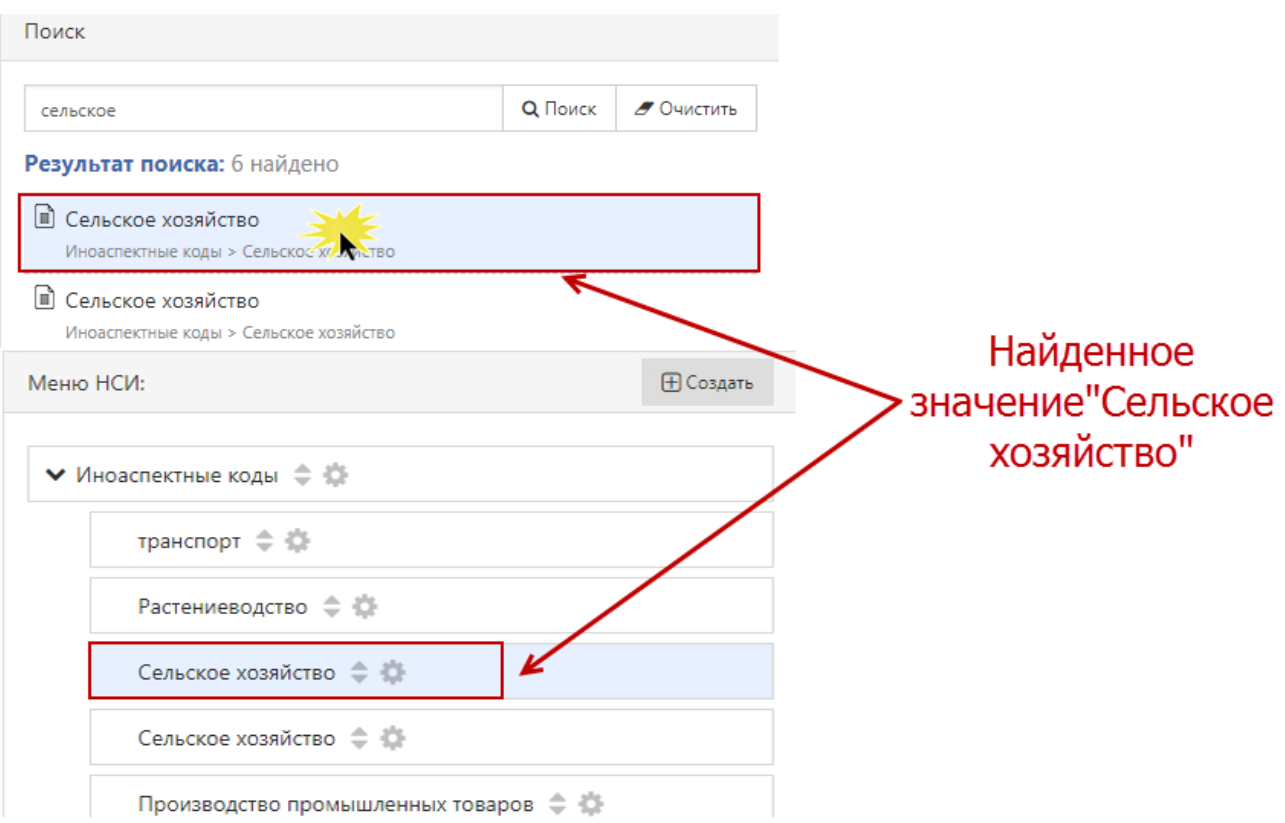

b) Блок Меню НСИ. В меню показаны только названия значений в справочнике. Ниже показан пример меню НСИ справочника «ОКВЭД». Дерево папок построено, как оквэд, и над ним вышестоящий оквэд:

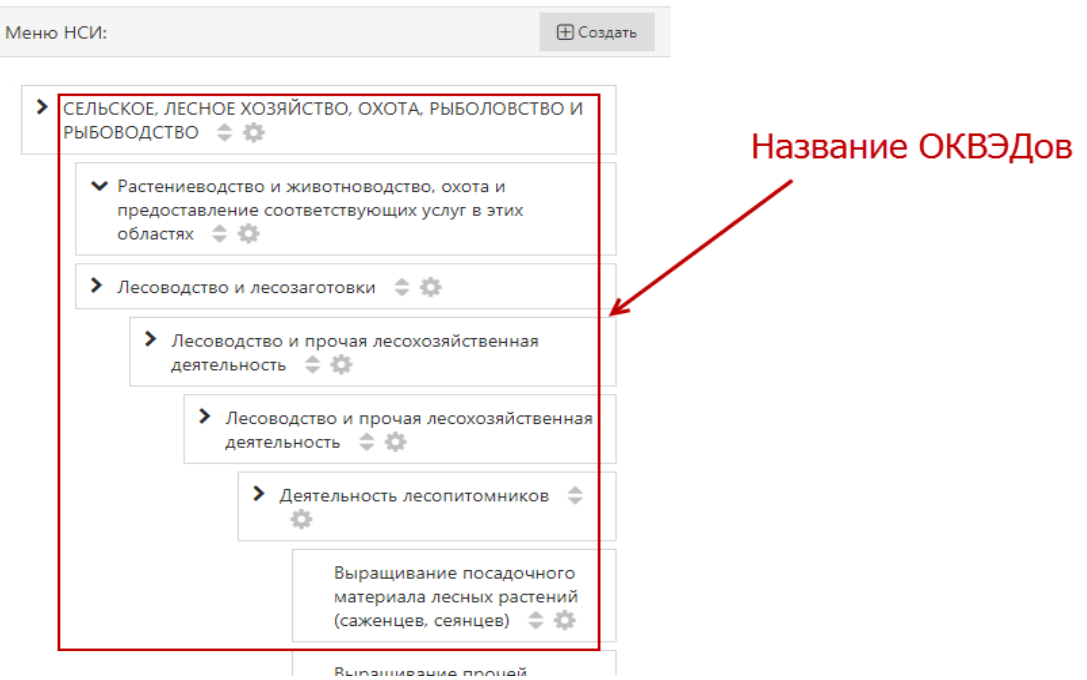

Для открытия папок нажать на ярлык с рисунком , для закрытия >.

- Создание нового элемента меню. Нажать на кнопку «Создать».

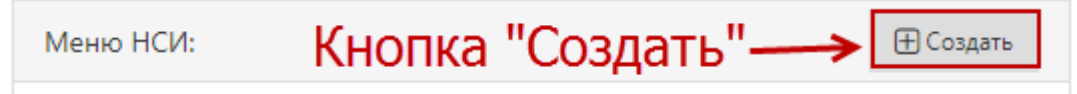

В открывшемся окне «Редактирование элемента» вводим наименование меню, код и выбираем уровень папки, под которым будет находиться новый элемент:

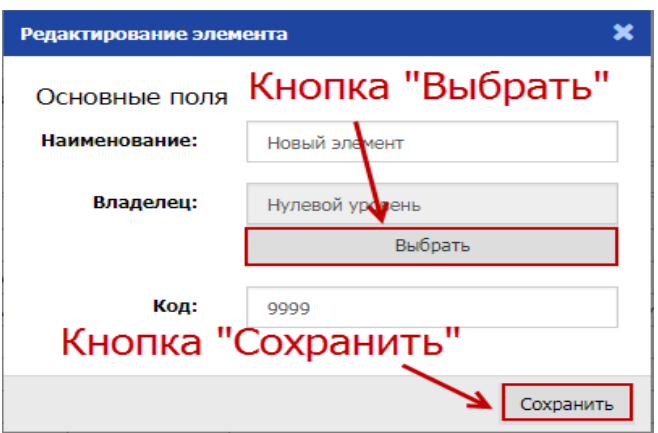

Уровень выбирается со справочника, для этого нажать на кнопку «Выбрать» и выбираете двойным кликом мыши на название уровня.

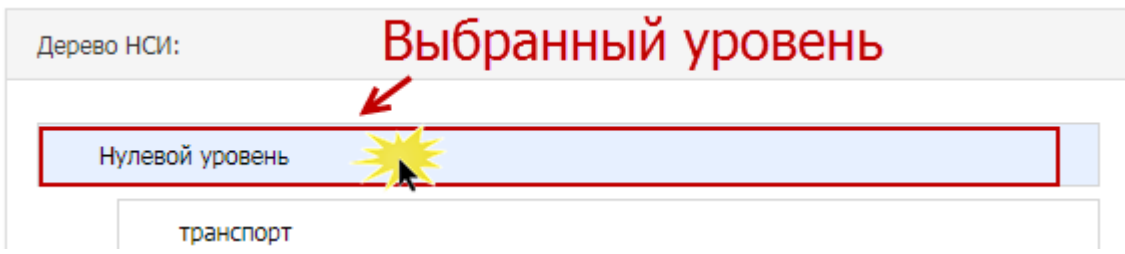

После заполнения все строк нажать на кнопку «Сохранить».

- Удаление элемента. Нажать на ярлык настройки элемента , и в появившемся меню нажимаем на ярлык «Удалить» **.**.

- Перемещение элементов. Нажимая и удерживая левую кнопку мыши на ярлык ÷ элемента, перетаскиваете в то место, куда хотите переместить:

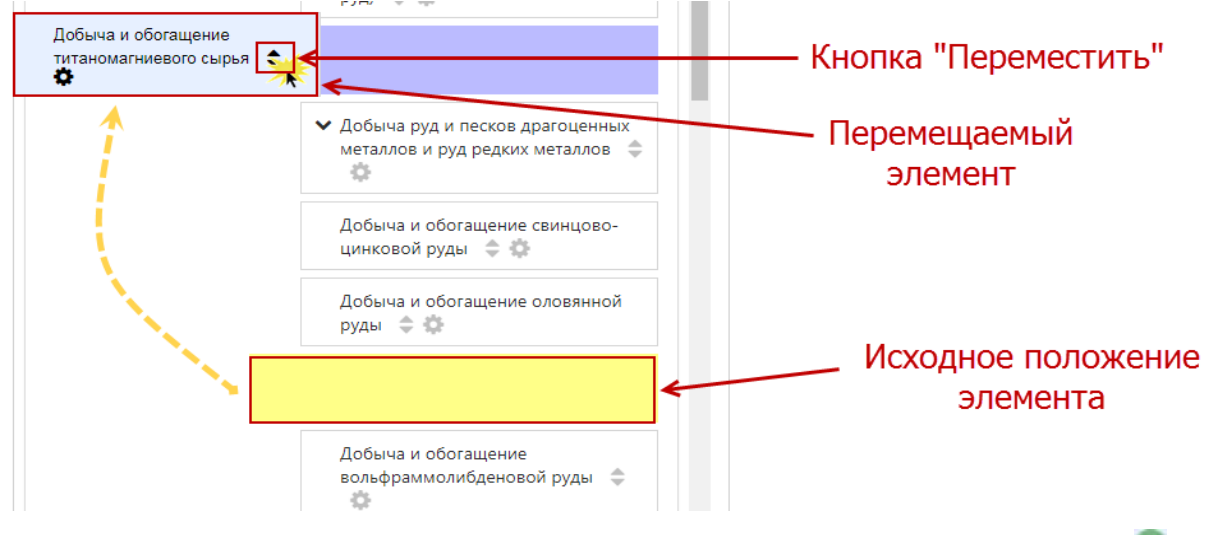

Для сохранения измененного положения элемента нажать на кнопку «Сохранить» :

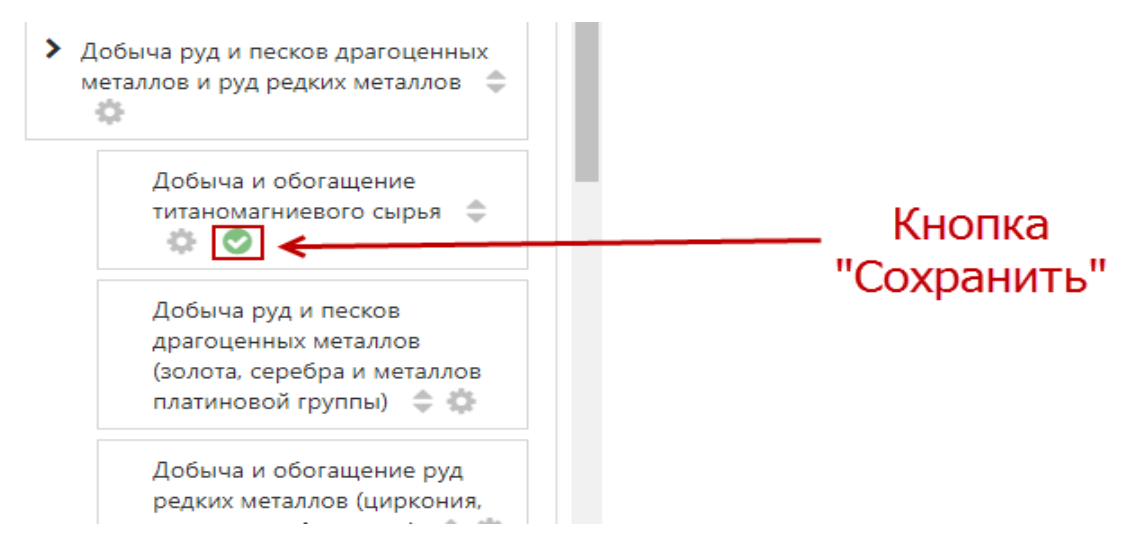

с) Блок данные справочника. Таблица данного блока отображает данные справочника. Ниже показан пример таблицы справочника «ОКВЭД»:

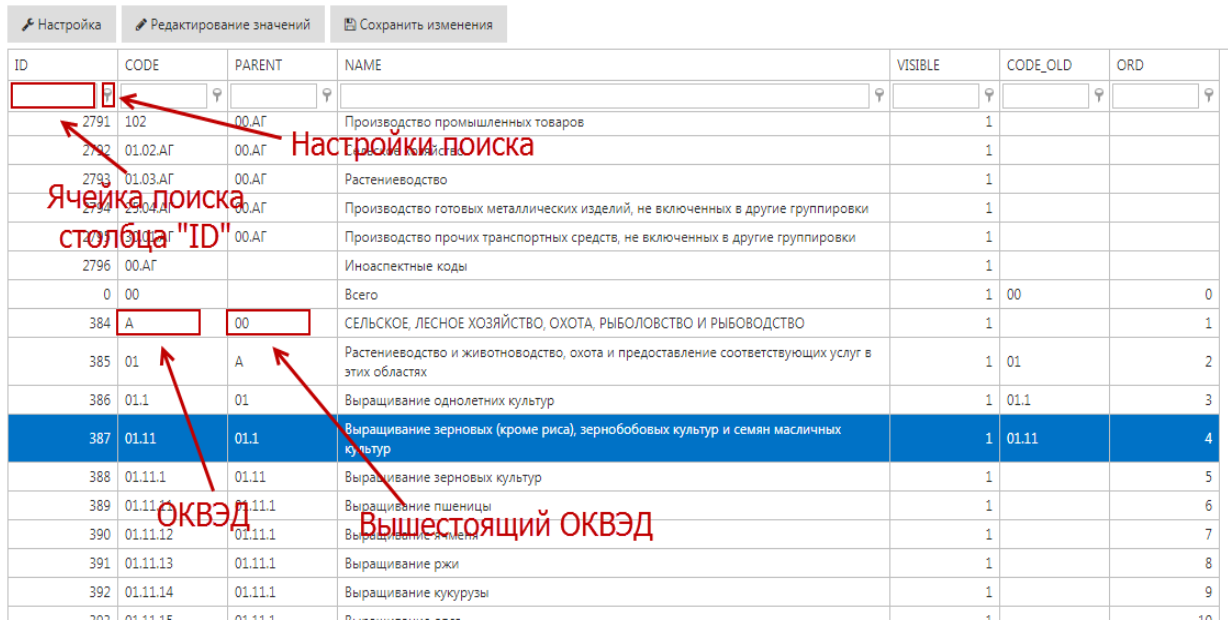

- Редактирования значений в таблице. Нажать на кнопку «Редактирование значений»:

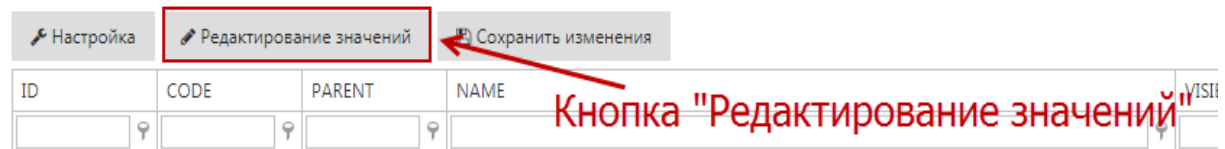

Далее все ячейки таблицы справочника будут доступны для редактирования. После внесения изменений нажать на кнопку «Завершить редактирование значений»:

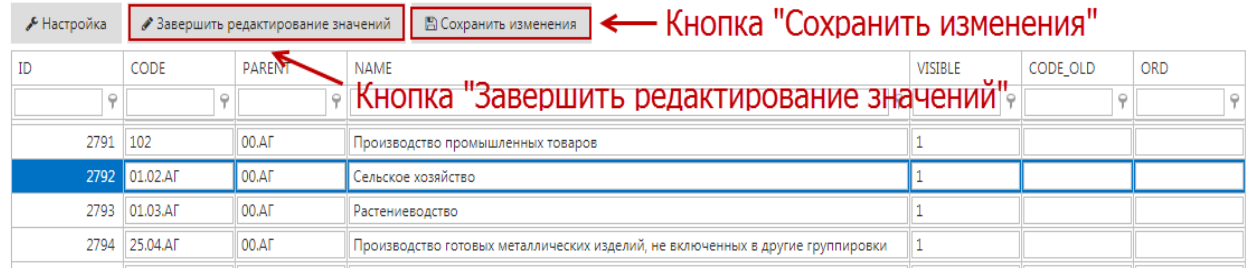

Чтобы сохранить внесенные изменения нажать на кнопку «Сохранить изменения».

Для нахождения необходимого значения в таблице, у каждого столбца есть поле для поиска значений. Также на правой стороне ячейки поиска расположен ярлык и настройки поиска:

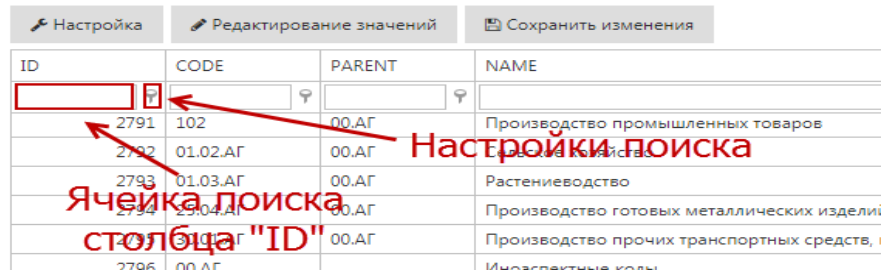

Вводите значение для поиска и дожидаетесь автоматического отображения результатов поиска или нажать на клавишу «Enter»:

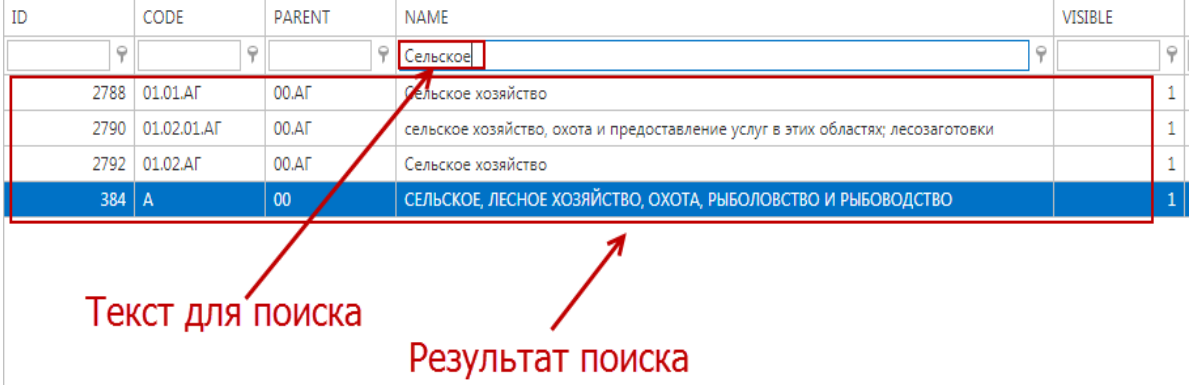

## **6. ПОДСИСТЕМА «ПАСПОРТ ПОКАЗАТЕЛЕЙ»**

- <span id="page-30-0"></span>1. Войти в систему
- 2. В правом верхнем углу страницы нажать на название пользователя, и в выпадающем меню выбираем «Каталог показателей»

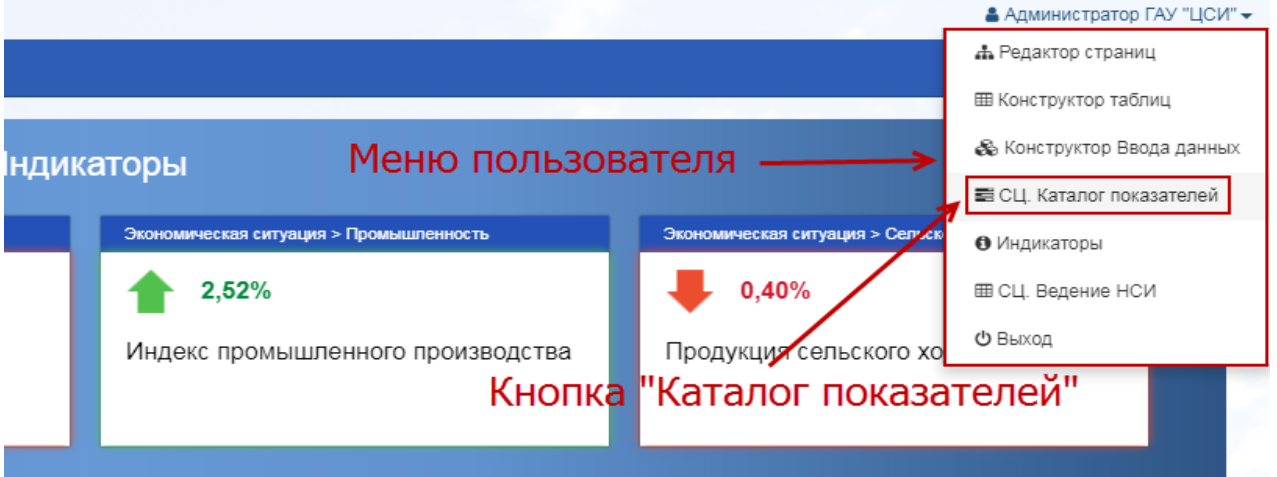

3. В открывшемся окне отобразится список меню и показателей. Для отображения содержимого меню нажимаем на рисунок стрелки . Когда положение стрелки смотрит вниз, содержимое меню скрыто, а в положении, когда стрелка смотри направо, список раскрыт. Такая стрелка присутствует в каждой ветке меню, в котором есть содержимое в виде показателя или меню.

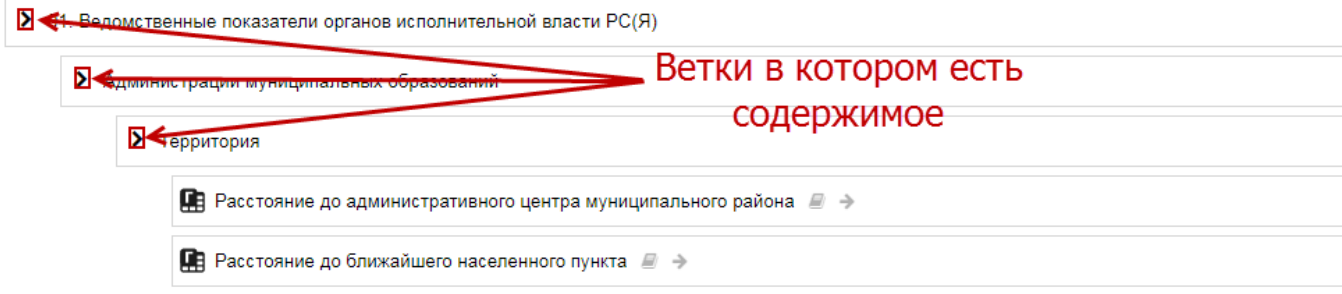

Ветки с ярлыком **Веля** являются показателями (годовые, квартальные, месячные, недельные или дневные).

4. Находите нужный вам показатель. Для поиска показателя вводите название показателя в ячейке поисковика и нажать на кнопку «Поиск»:

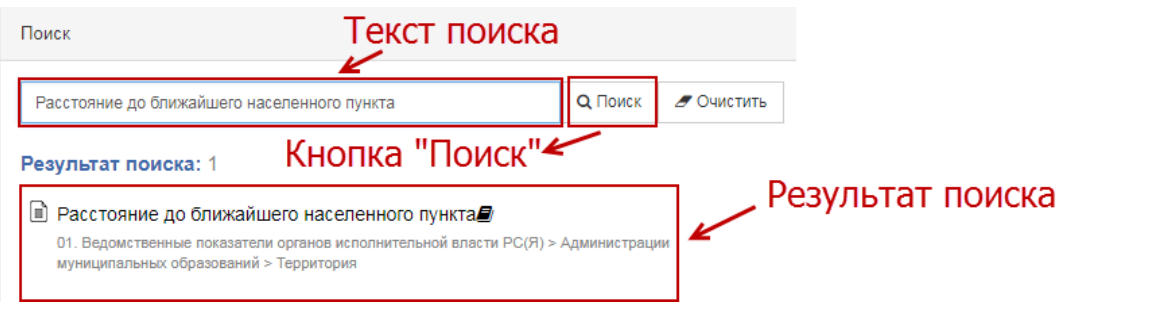

5. После выполнения выше описанных действий нажать на ярлык **• «Паспорт** показателя».

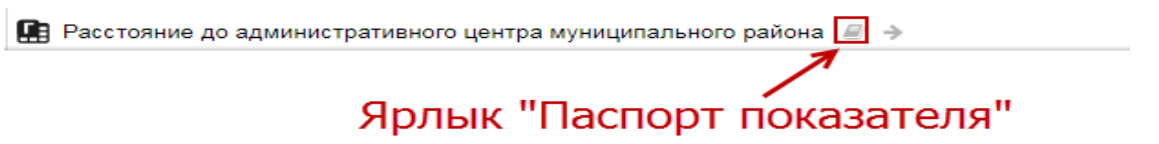

Откроется страница с информацией о показателе (паспорт показателя). Паспорт показателя состоит из блоков «Методика расчета», «Комментарии», «Ведомство», «Ответственный», «Характеристики», «Источники и способ формирования показателя». Ниже на рисунке показан пример показателя «Площадь номерного фонда коллективных средств размещения, кв.м»:

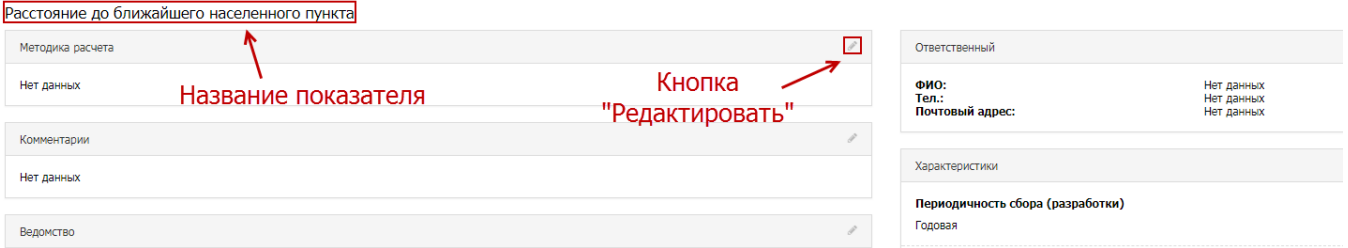

Для редактирования блоков нажать на кнопку «Редактировать», который расположен на правой стороне названия блока. Откроется страница редактирования:

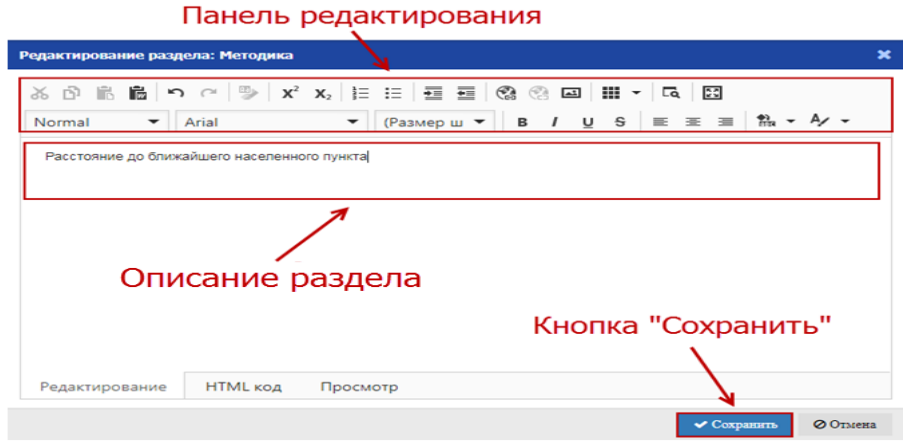

После внесения изменений нажать на кнопку «Сохранить», для отмены «Отмена».

## **7. ПОДСИСТЕМА «ВВОД ДАННЫХ»**

<span id="page-32-0"></span>Доступ к подсистеме «Ввод данных» имеют ИОГВ и ведомства, обеспечивающие наполнение ИАС СЦГ.

Ввод данных осуществляется через форму ввода.

1. Запустить систему.

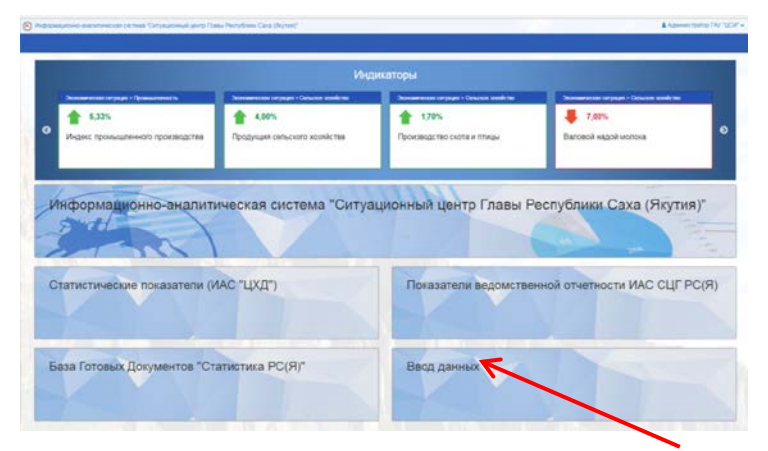

- 2. Нажать на значок подсистемы «Ввод данных».
- 3. Открывается форма(ы) ввода.
- 4. Выбрать форму ввода (при наличии нескольких форм) список форм слева.
- 5. Выбрать период (дата отчета).

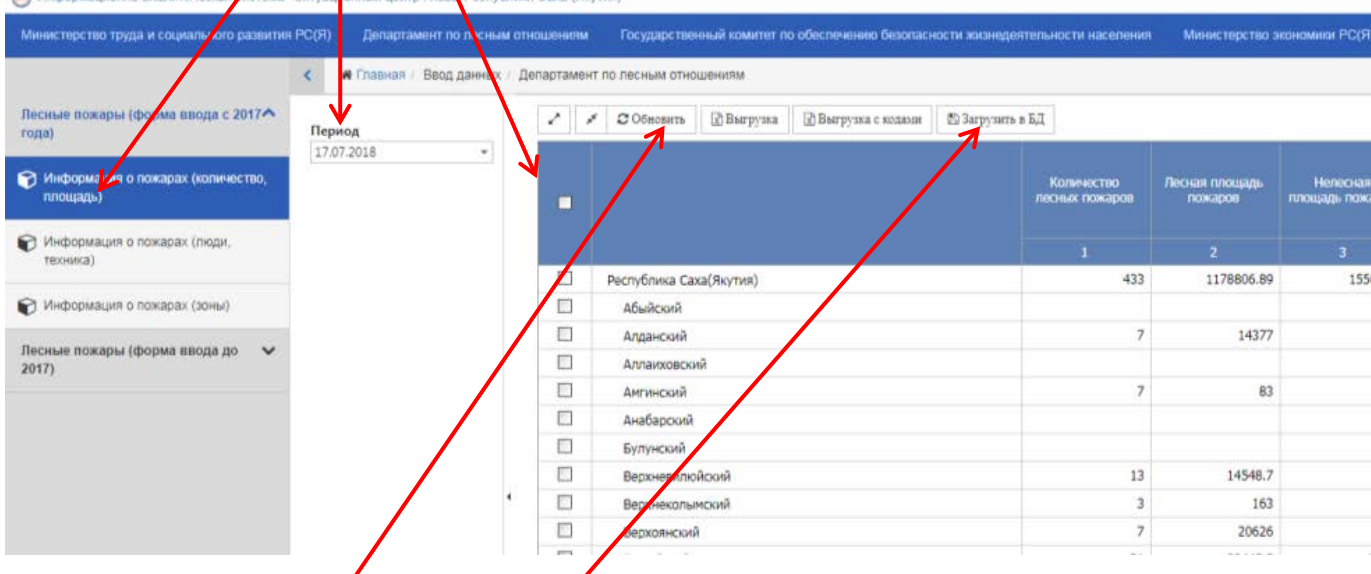

## **6. Нажать кнопку «Обновить» !**

- 7. Вариант 1. Заполнить данные (таблица справа). Вариант 2. Скопировать данные из таблицы MS Excell.
- 8. Нажать кнопку «Загрузить в БД» данные вносятся в систему.
- 9. Редактирование данных после нажатия кнопки «Загрузить в БД»: ввести исправленные данные в форме ввода. Нажать повторно кнопку «Загрузить в БД».

## <span id="page-33-0"></span>**8. ДОСТУП К БАЗЕ ГОТОВЫХ ДОКУМЕНТОВ "СТАТИСТИКА РС(Я)" (БГД)**

БГД «Статистика РС(Я)» - содержит экономико-статистические материалы, сформированные в рамках Федерального плана статистических работ и Государственного заказа на проведение республиканских специализированных наблюдений.

1. Запустить систему

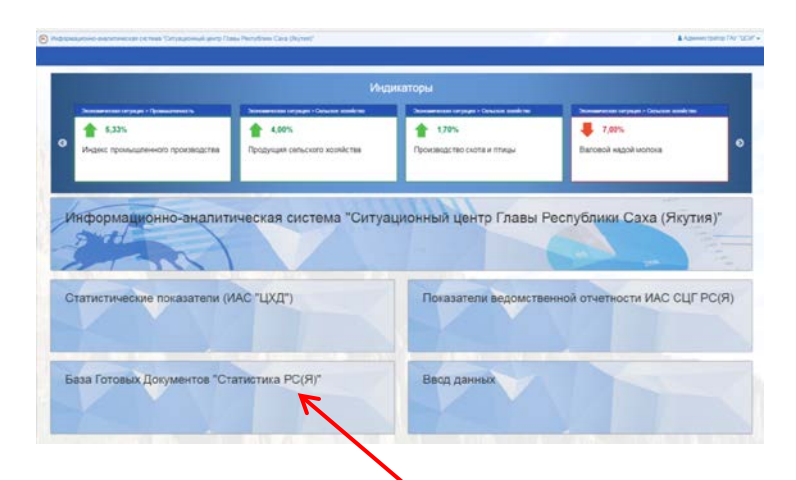

- 2. Нажать на кнопку «База готовых документов «Статистика РС(Я)»
- 3. Выбрать через меню Раздел и работу

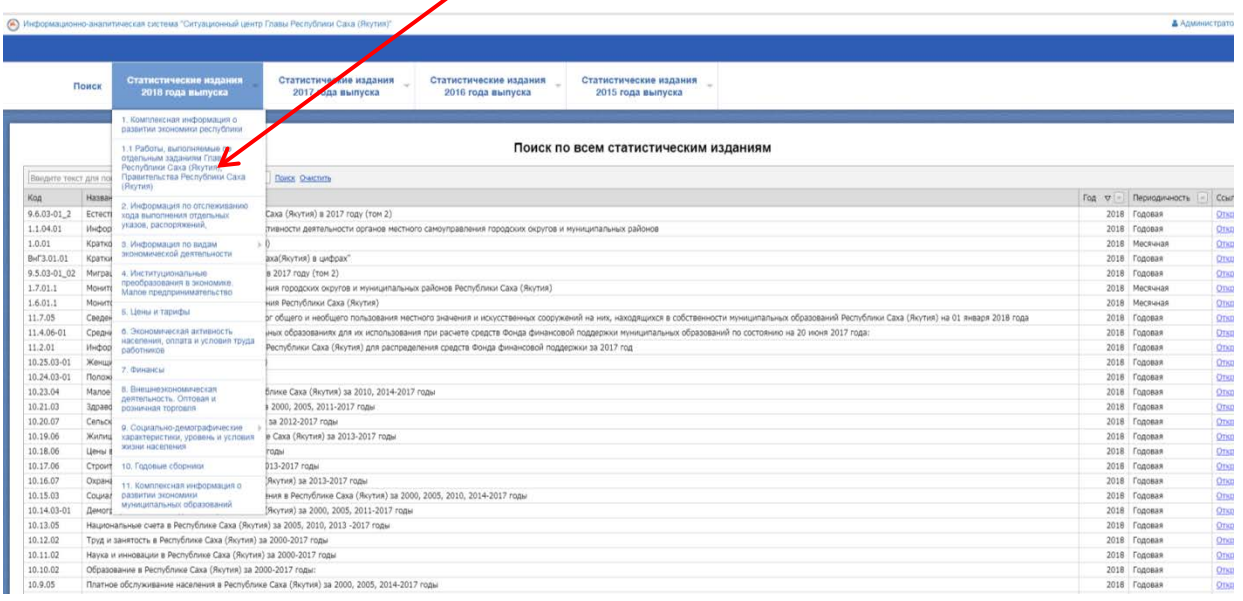

Внимание: в БГД не размещаются материалы с грифом «**ДСП**».